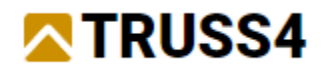

Inženýrský manuál č. 03 Aktualizace 03/2023

# Supermarket

### Zadání

Program: Truss 3D

Soubor: FineTrial.tr3 k dispozici zde: <https://data.fine.cz/manuals/FineTrial.zip>

Cílem tohoto manuálu je návrh zastřešení objektu supermarketu, jaké jsou časté po celé Evropě. Projekt obsahuje mimo jiné také návrh skupiny vazníků "Ztužující pole".

*Doporučujeme, abyste dříve měli zpracované příklady uvedené v našich Inženýrských manuálech 01 a 04 (valbová střecha a vazník bednění), které vás seznámí se základními funkcemi v Truss3D a Truss2D.*

### Teoretický úvod

*Skupiny ztužujících vazníků se navrhují pro zajištění prostorové tuhosti střešní konstrukce jako celku. Jde zejména o zajištění prvků vazníků proti vybočení z roviny vazníku způsobené vodorovnými silami (vítr, zemětřesení, nepřesnosti apod.) a hlavně od vzpěru tlačených prvků. Obecně se uvažuje, že jedno ztužující pole je schopno stabilizovat cca 8-12 kusů hlavních vazníků a to v závislosti na velikosti tlakové síly (rozpon, zatížení) a na způsobu provedení podélných výztuh (laťování, bednění apod.).*

*Návrh ztužujících vazníků probíhá v porovnání s běžnými vazníky v konstrukci odlišným způsobem. Postup použitý v programu vychází z EN 1995-1-1 a postupů doporučených pro DIN1052:2008.*

*Zatížení ztužujících vazníků je stanoveno dle vzorce 9.37 normy EN 1995-1-1. Jako vstupy do tohoto vzorce jsou použity především rozpon ztužujícího vazníku (jako celkové rozpětí ztužující soustavy), průměrná návrhová tlaková síla ve ztužovaném dílci a počet ztužených vazníků. Součinitel kf,3 má s ohledem na doporučení normy hodnotu 30. Návrhové hodnoty zatížení jsou stanoveny vždy s ohledem na délku trvání zatížení. Zatížení je na vazníky aplikováno v obou možných směrech.*

*Svislé ztužující vazníky nad podporami jsou zatíženy vodorovnou reakcí od ztužujících vazníků, která je přenášena těmito vazníky do spodní konstrukce.*

*Program do kalkulace zahrnuje pouze síly od ztužení hlavních vazníků, vnější zatížení (především zatížení větrem na štít či zatížení třením) je nutné přidat ručně v programu 2D do příslušného zatěžovacího stavu.*

*Tento způsob výpočtu předpokládá pevné uložení hřebene, což lze zajistit například ztužením či ztužujícími pásky. Pro použití jiného statického schématu je nutné změnit způsob podepření v programu Truss 2D. Jiný celkový rozpon lze zohlednit změnou zatěžovací šířky.*

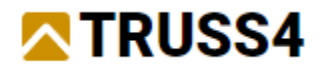

# Založení nového projektu

Nejprve otevřeme existující projekt, abychom získali katalogy dřeva a styčníkových desek z předem definovaných katalogů, až poté vytvoříme řešený nový projekt a upravíme některá další nastavení.

Spusťte Truss3D a v průvodci vyberte "Otevřít existující úlohu".

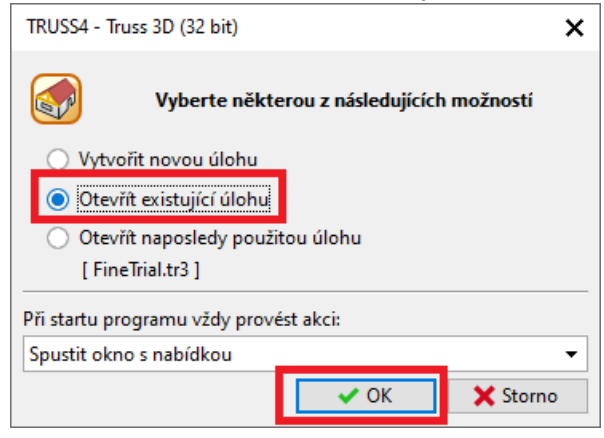

Přejděte na cestu, kam jste uložili soubor "FineTrial.tr3", vyberte soubor a klikněte na "Otevřít".

Přidejte dodavatele "Test (Fine ltd.)" do svých katalogů a potvrďte kliknutím na "OK".

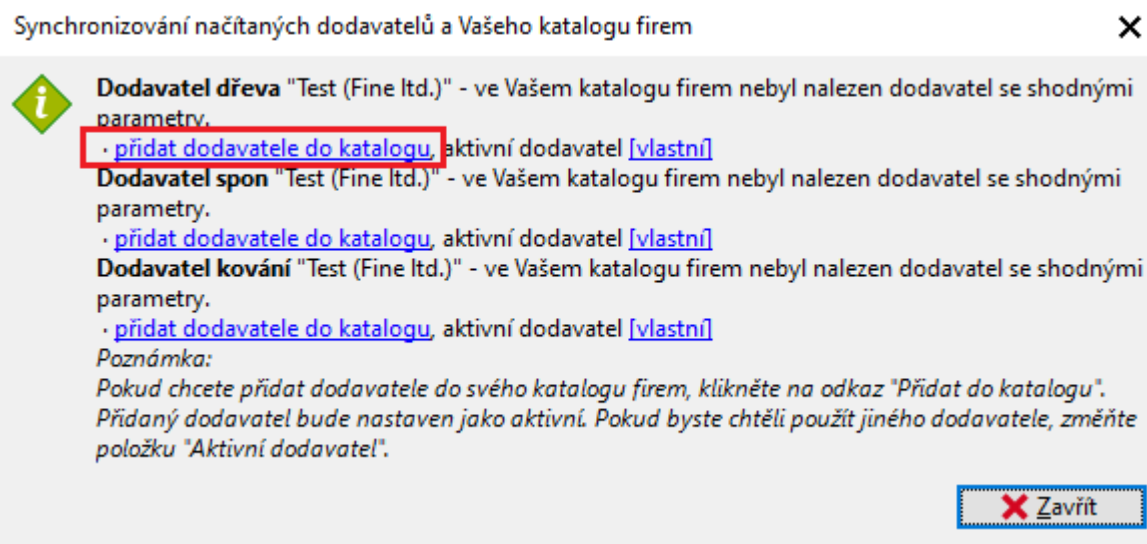

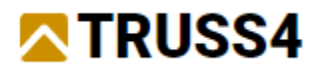

Pokud se okno "Synchronizace načítaných dodavatelů..." neobjeví, znamená to, že potřebný katalog už máte k dispozici. Pak jen zkontrolujte, zda je v "Společné vlastnosti" správně vybrán dodavatel dřeva a spon "Test (Fine ltd.)". Pokud ne, klikněte na příslušného dodavatele a změňte jej na "Test (Fine ltd.)".

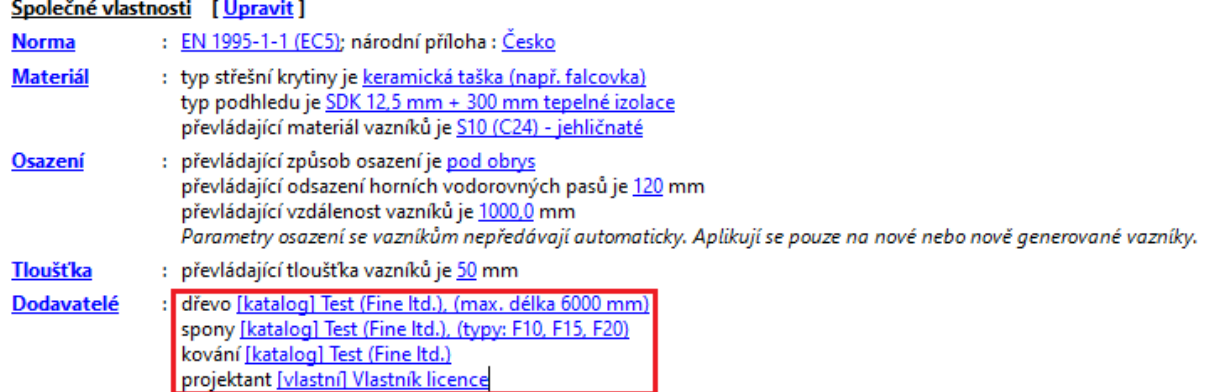

Nyní vytvořte nový projekt kliknutím na ikonu na horní nástrojové liště, nebo vyberte v hlavním menu >Soubor >Nový…, nebo použijte klávesovou zkratku <Ctrl+N>. Spustí se průvodce projektem.

Pojmenujte projekt, např. "priklad\_300", určete a potvrďte umístění, kam má být soubor uložen, kliknutím na "→ Další".

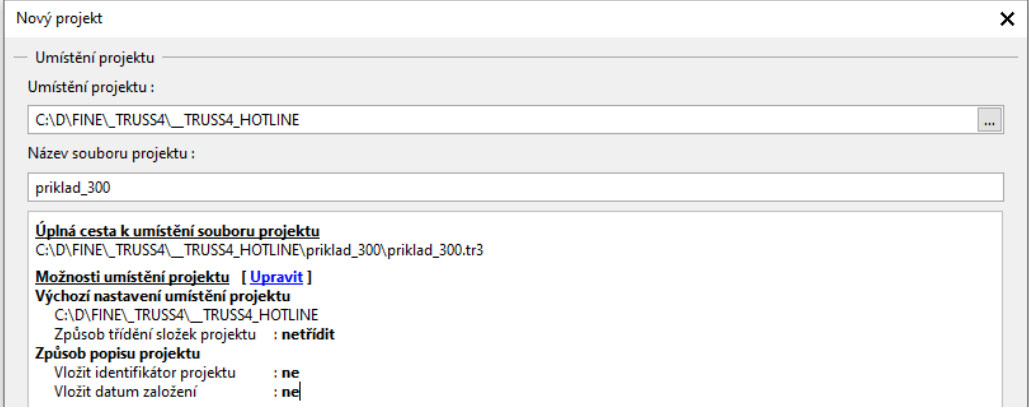

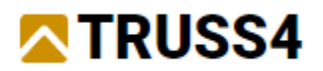

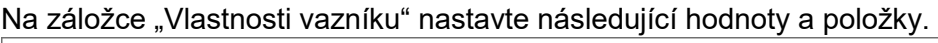

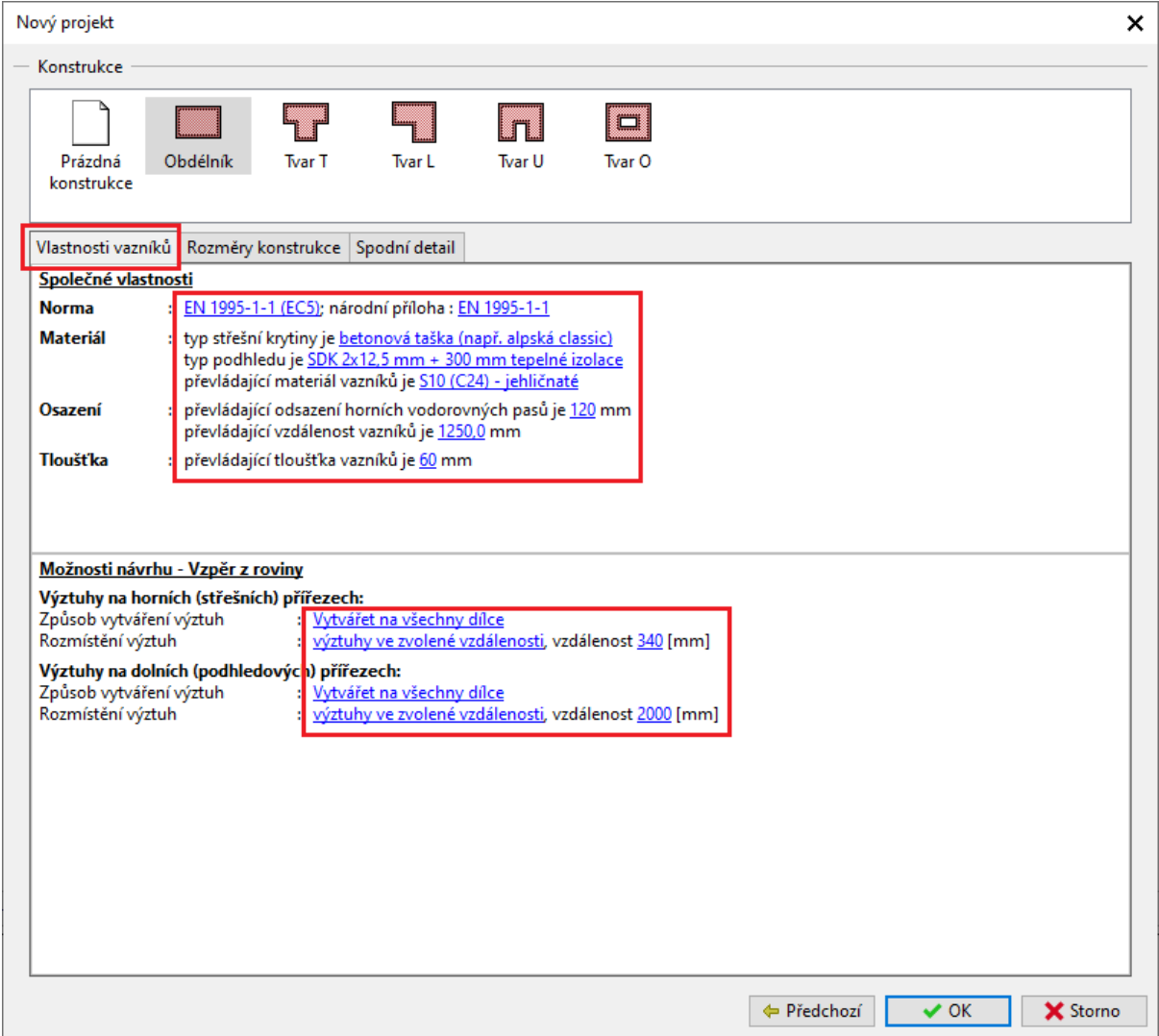

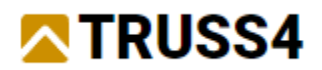

### "Rozměry konstrukce "

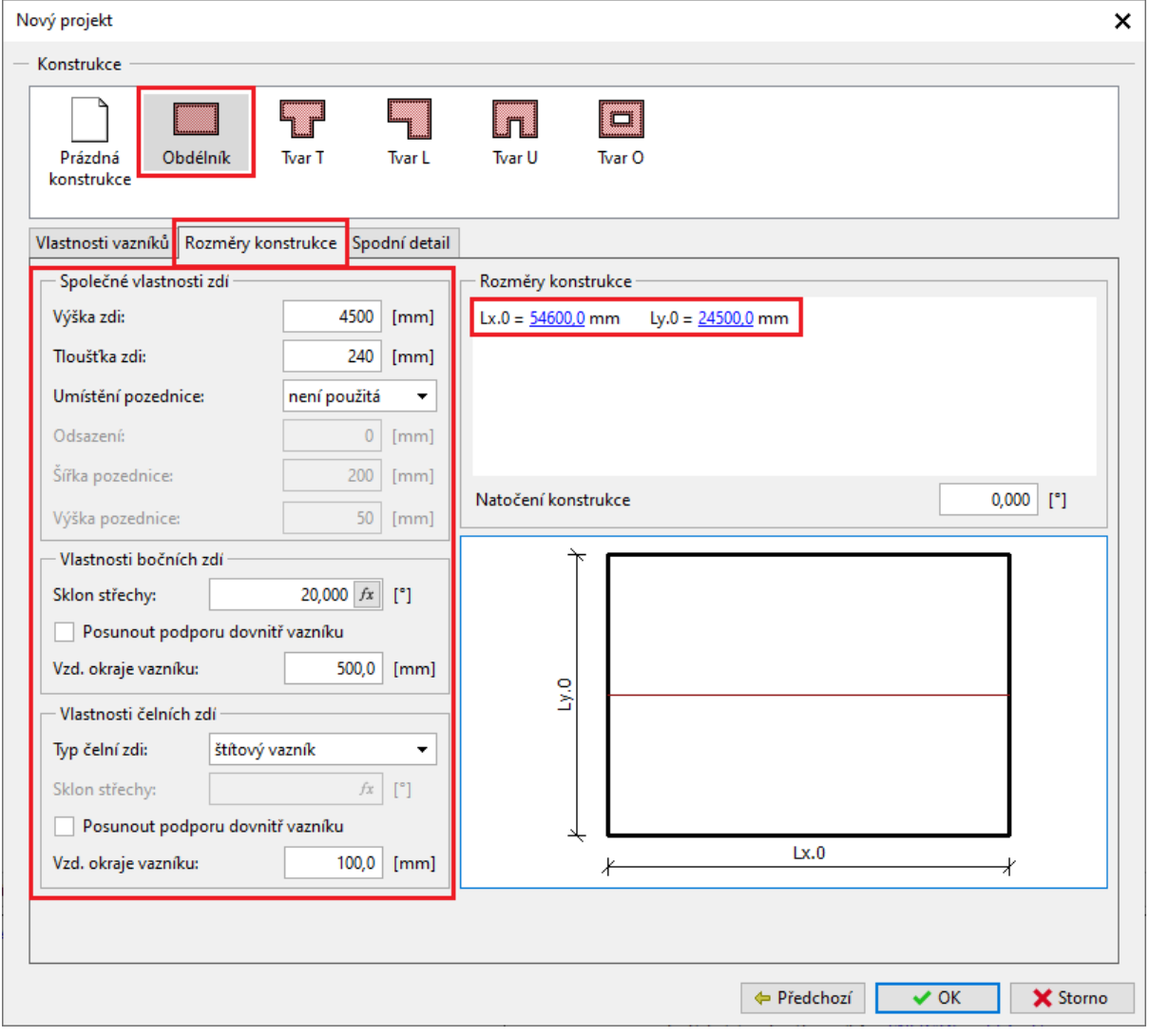

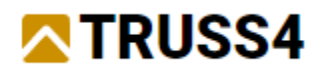

# "Spodní detail "

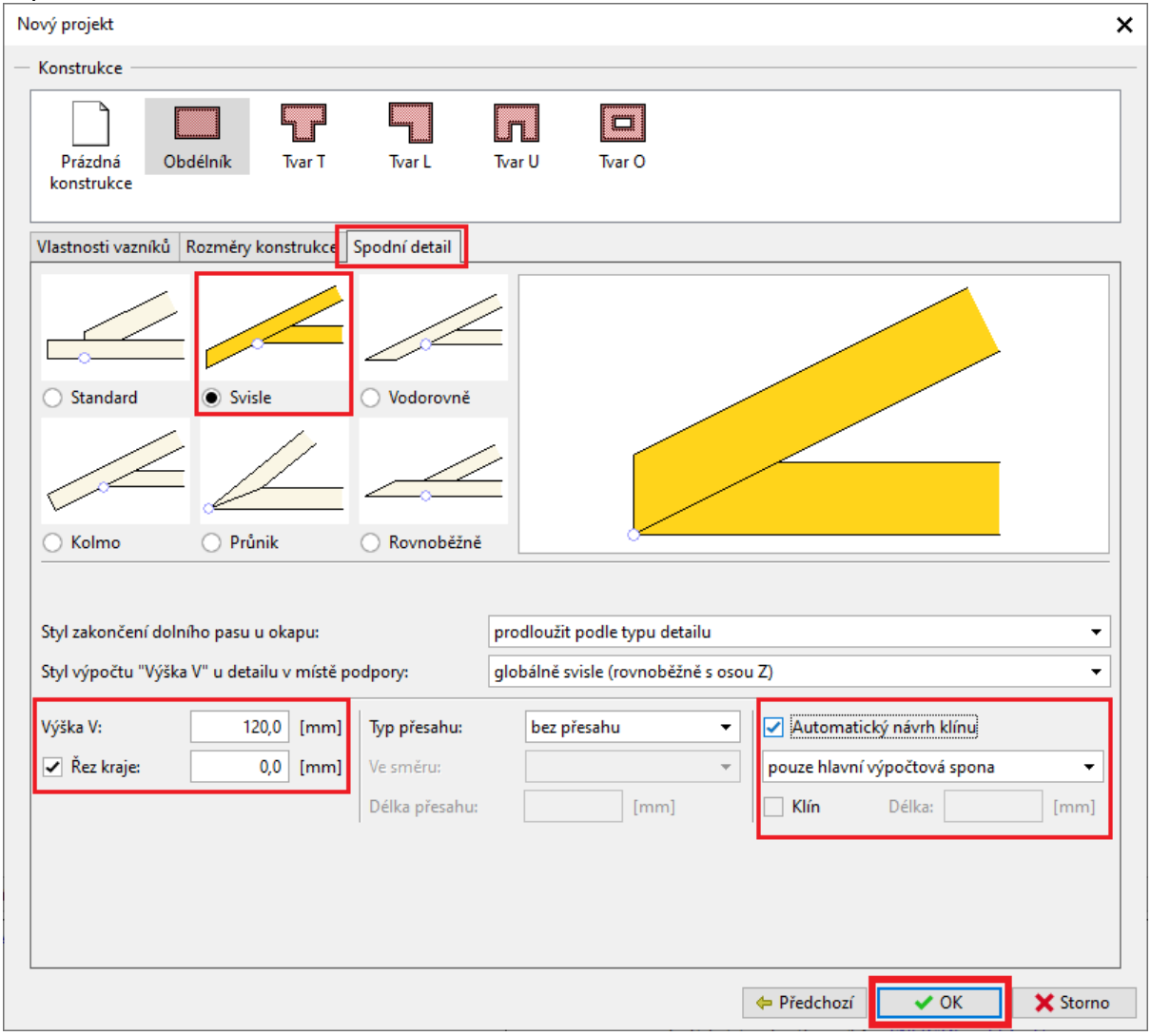

a dialogové okno průvodce novým projektem ukončete tlačítkem "OK".

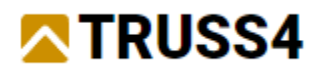

Nyní by okno programu mělo vypadat takto:

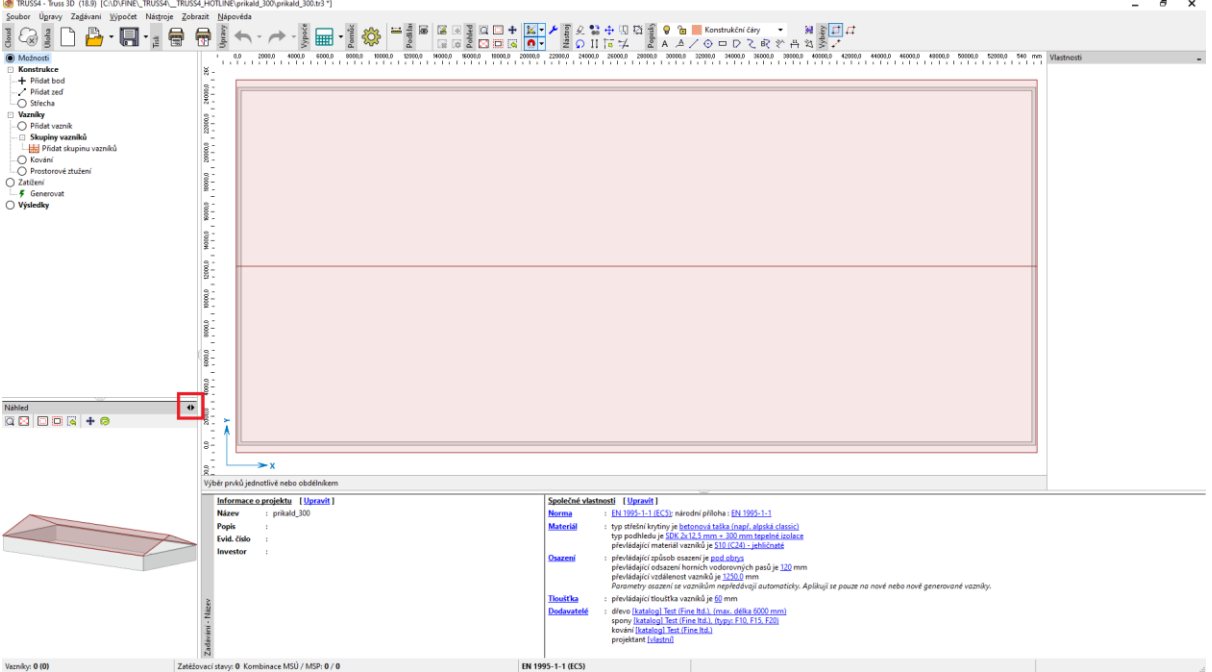

Způsob zobrazení (2D/3D) v hlavním a vedlejším modelovém prostoru lze přepínat klávesovou zkratkou <Ctrl+Tab> nebo kliknutím na ikonu "<>" v pravém horním rohu okna vedlejšího modelového prostoru.

# Možnosti projektu - předpoklady

 $\Box$ 

Následující zastavení možností projektu zajistí, že budeme pracovat se stejným nastavením.

 $\sim$ 

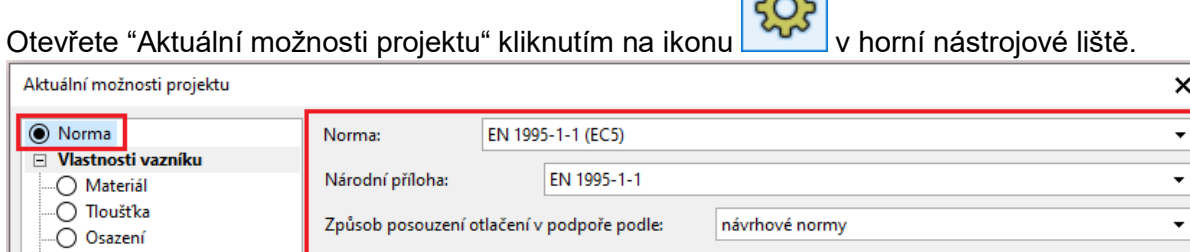

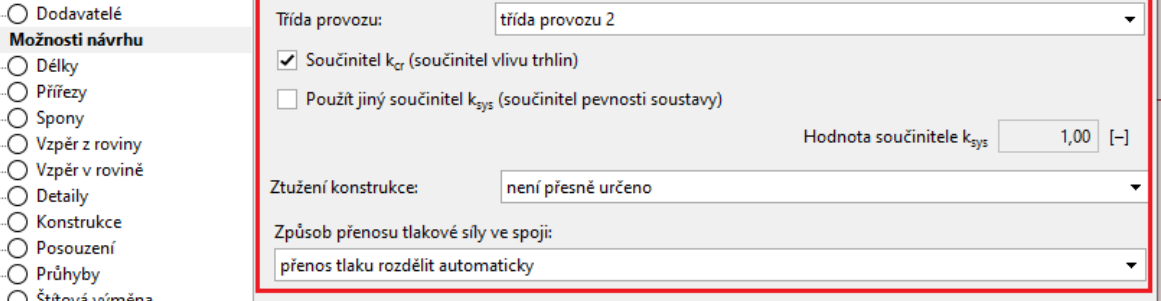

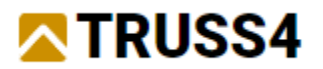

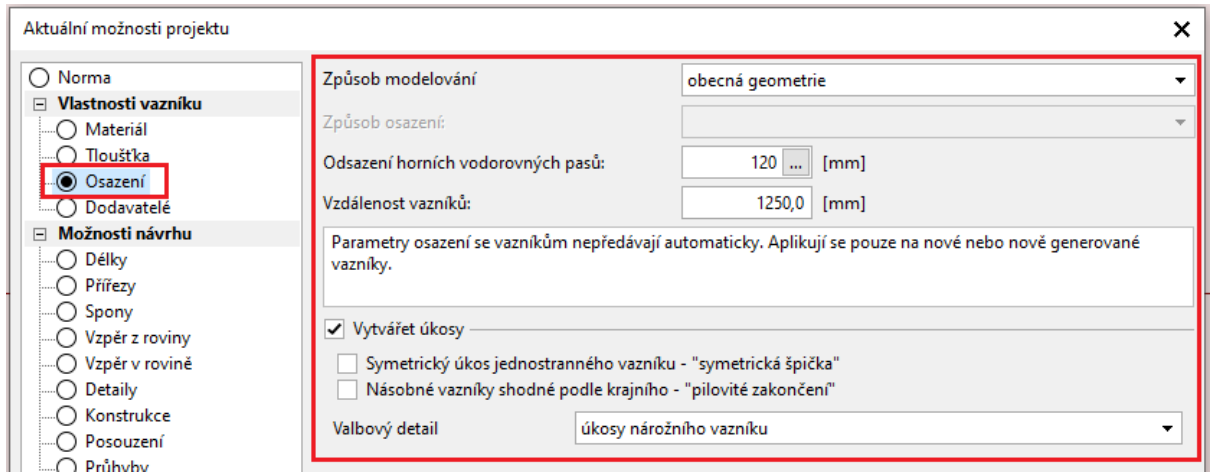

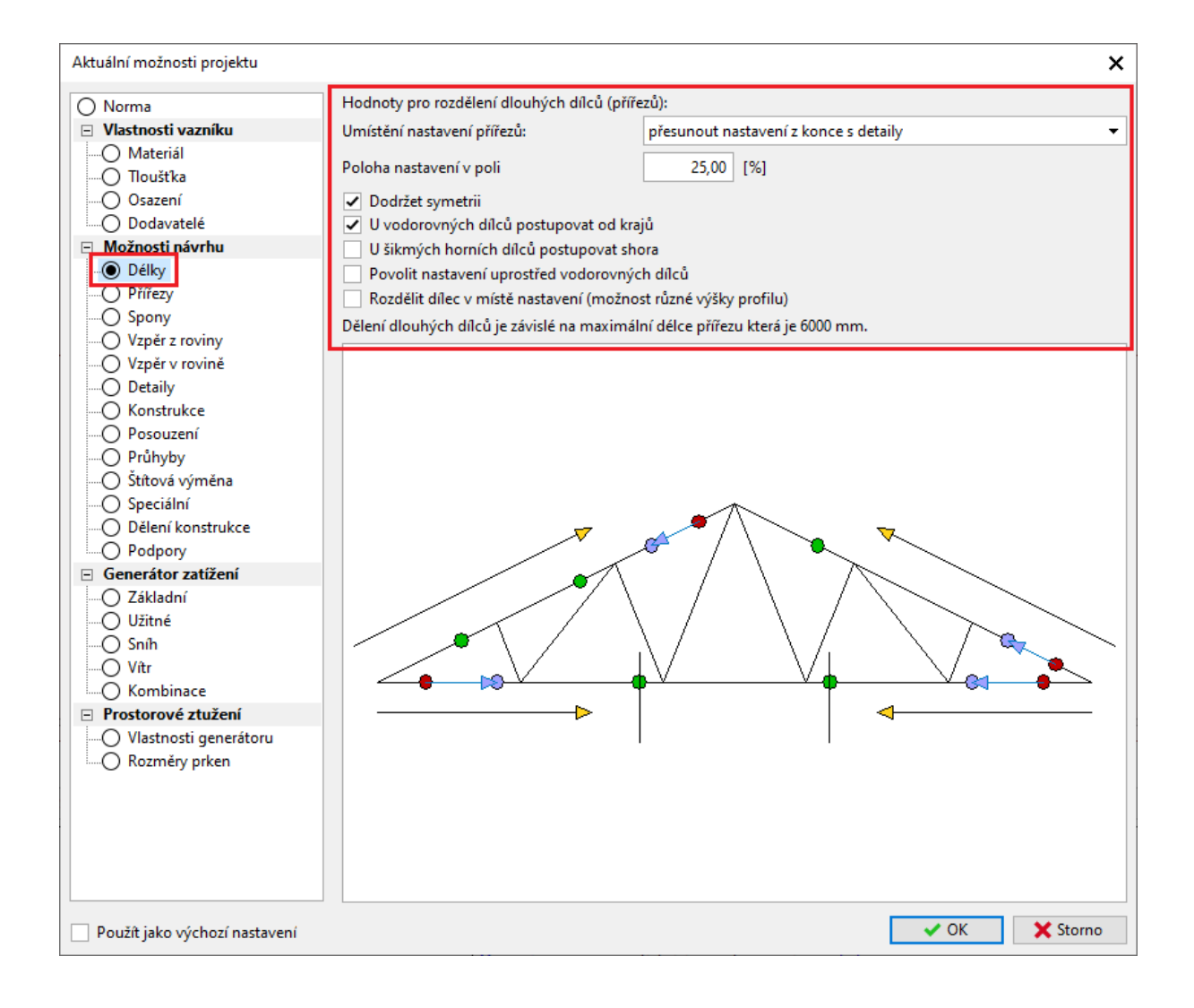

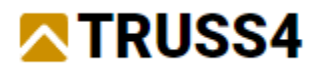

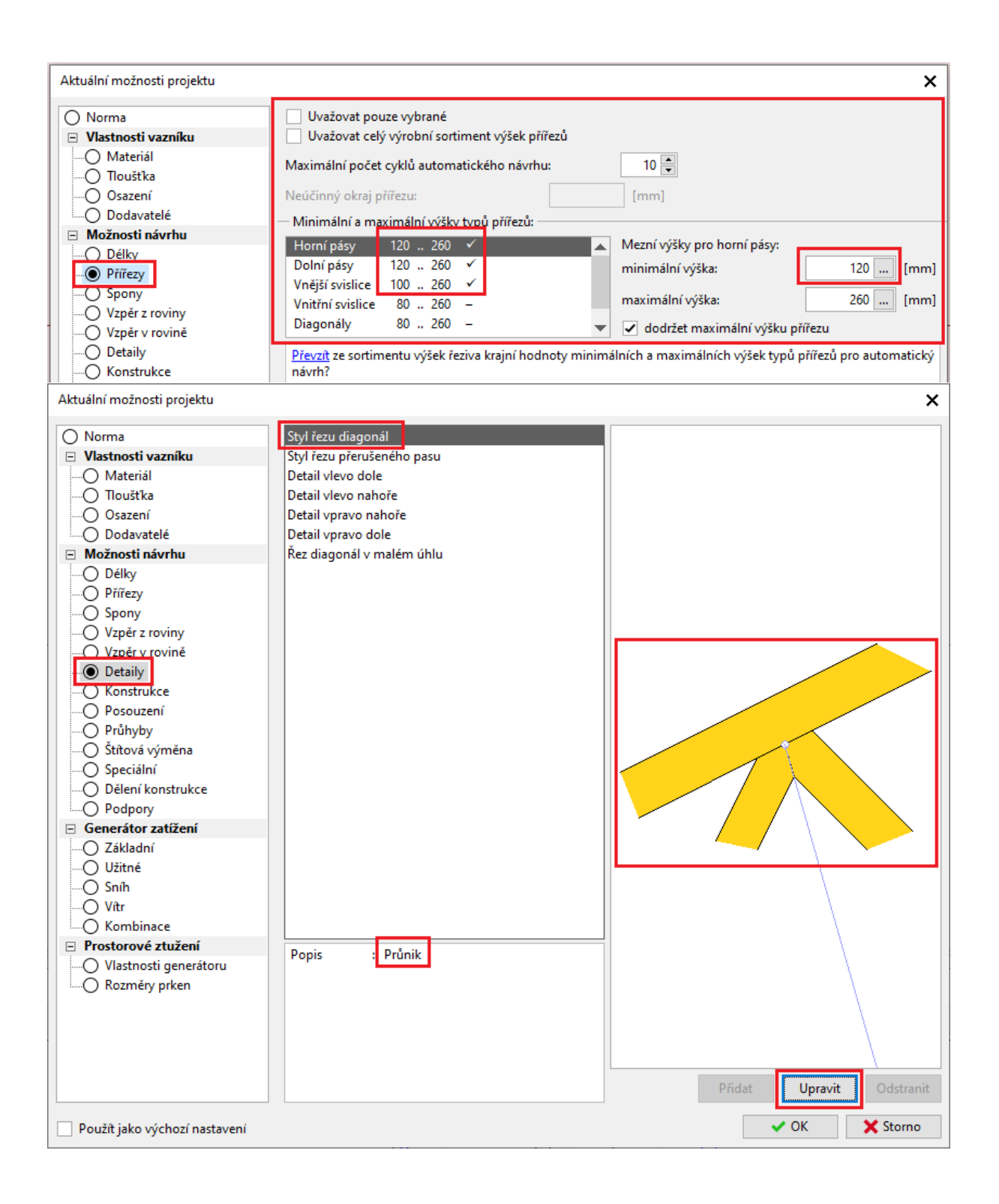

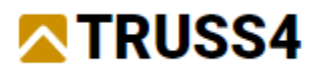

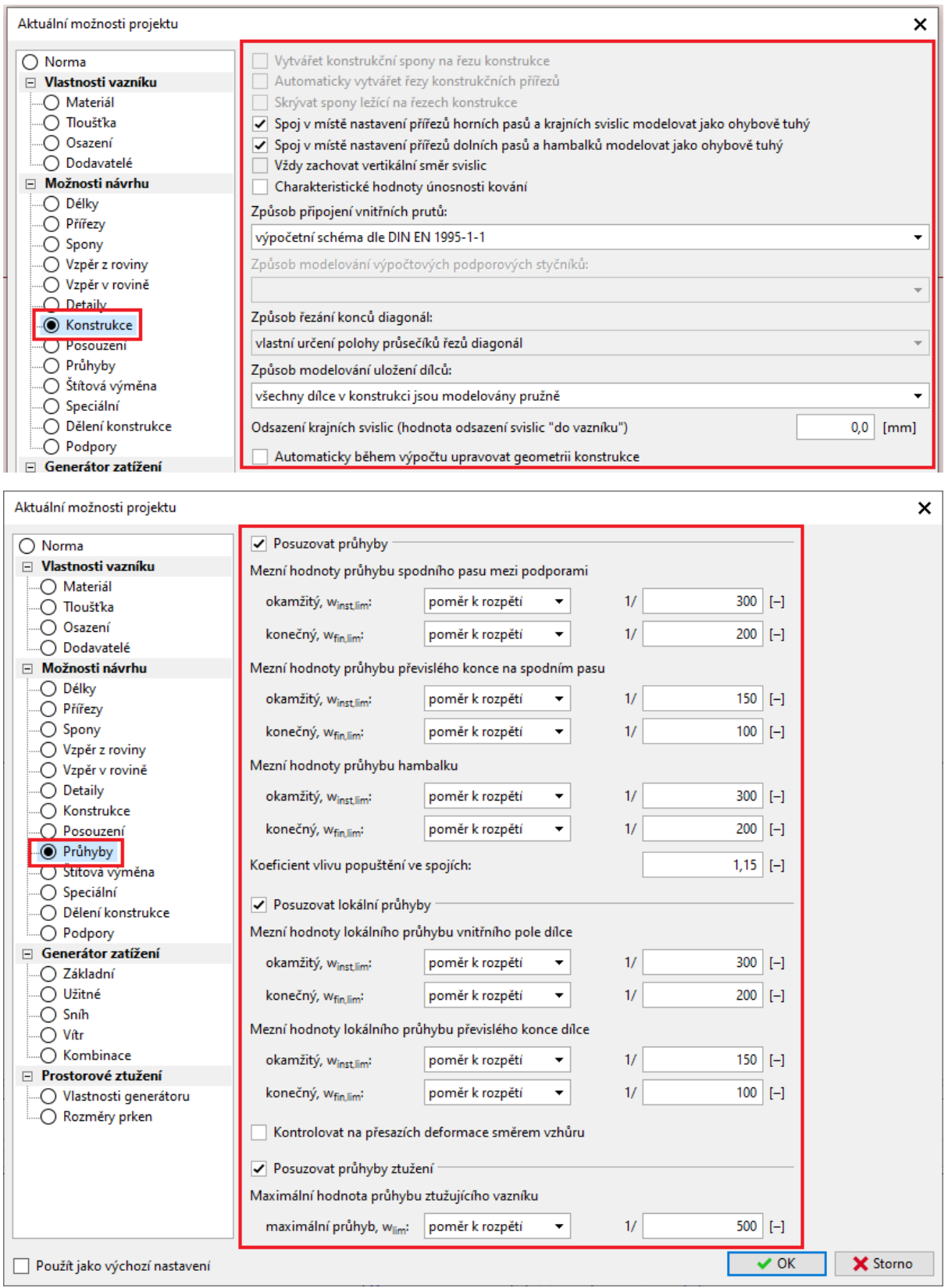

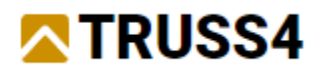

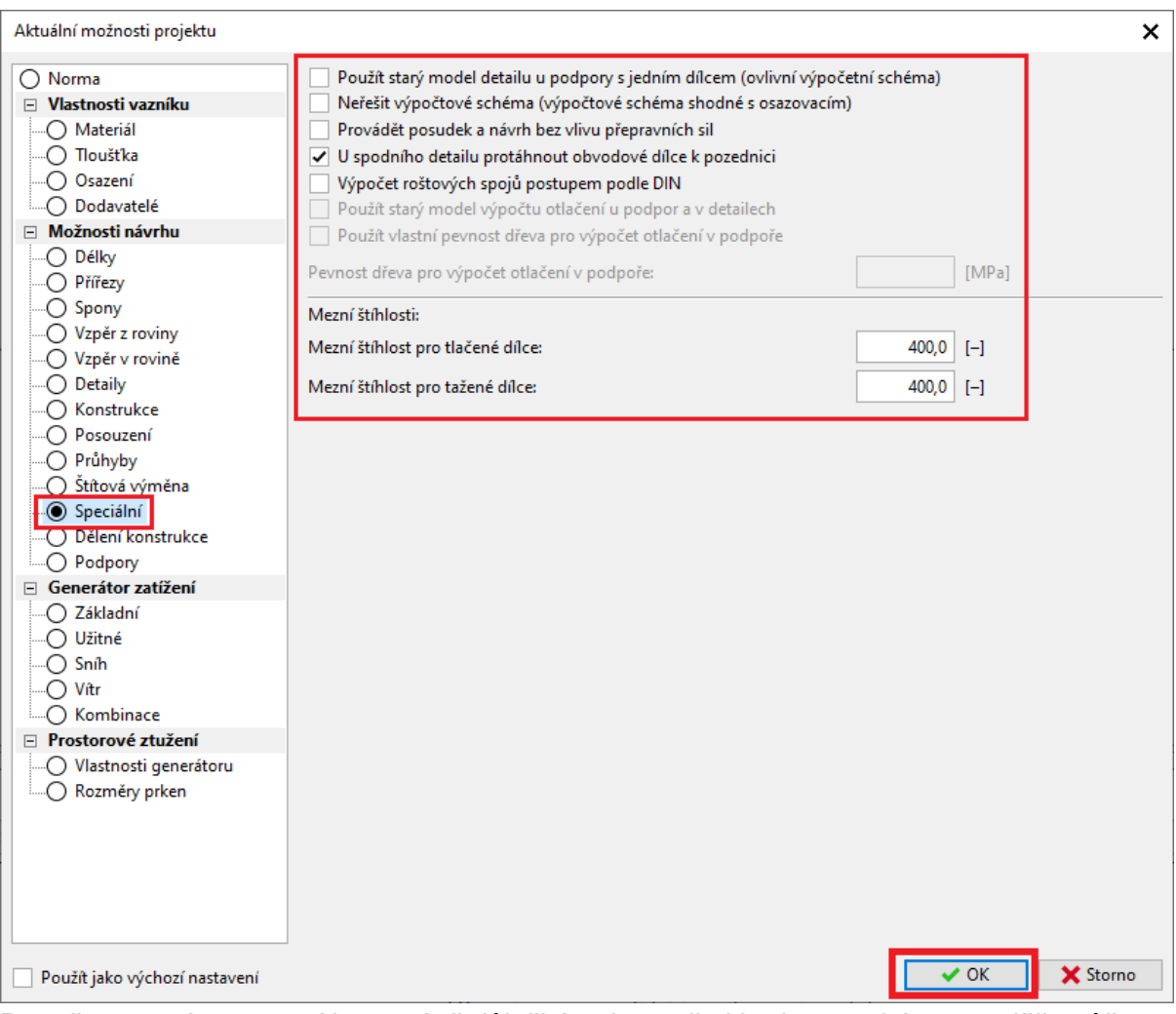

Protože ostatní nastavení jsou méně důležitá nebo se jimi budeme zabývat později, můžeme zavřít dialog nastavení projektu pomocí "OK".

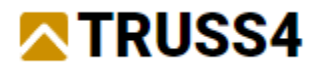

## Postup zadávání dané úlohy

V prvním kroku přidáme přístavek ke stávající budově v její levé dolní části – tam se nachází pekárna. Poté umístíme hlavní vazníky, vazníky v přístavbě budovy a úžlabí a nakonec doplníme skupiny vazníků ztužujícího pole na příslušných místech.

# Dokončení modelu objektu

Přidáme přístavek do levé dolní části objektu.

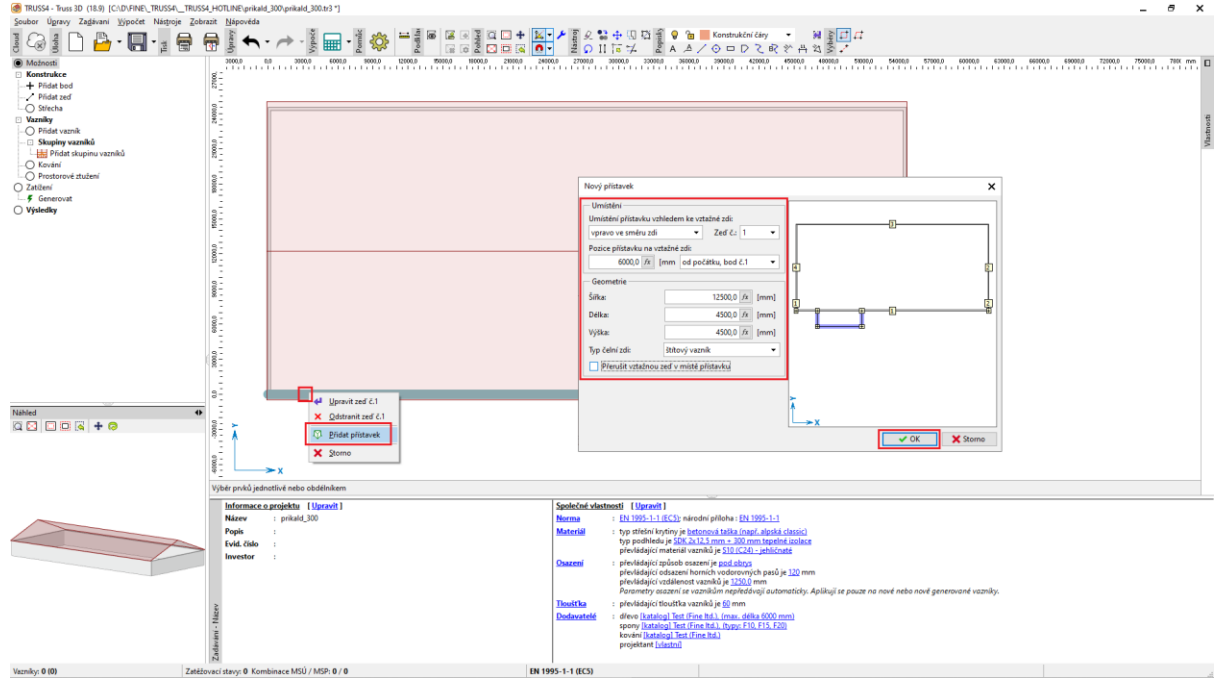

V okně hlavního modelového prostoru klikneme na pravým tlačítkem na dolní vodorovnou zeď č.1 a z kontextového menu zvolíme položku "Přidat přístavek". V dialogovém okně "Nový přístavek" vyplníme výše zobrazené hodnoty (pozice přístavku: 6000, šířka: 12500, délka: 4500, výška 4500) a zvolíme "typ čelní zdi": "štítový vazník".

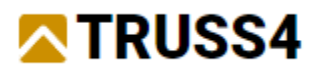

Klikem na ikonu **vodál** upravte zobrazení tak, aby byl v hlavním okně dobře vidět celý půdorys objektu.

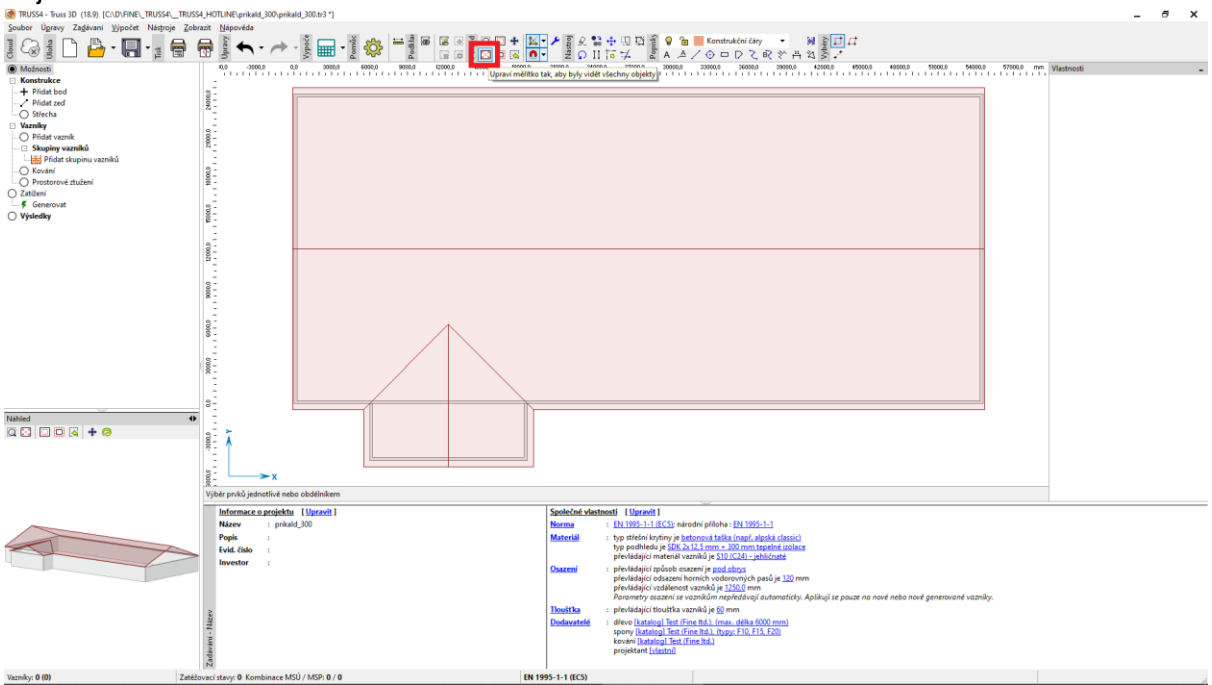

# Vložení vazníků

Pro vložení vazníků hlavní části objektu použijeme již automaticky předdefinovanou skupinu vazníků "přímá střecha".

V levém stromečkovém menu klikneme na položku "Skupiny vazníků" a v dolní tabulce dvojklikneme na položku "přímá střecha" a otevře se dialogové okno zadávání vlastností skupiny vazníků.

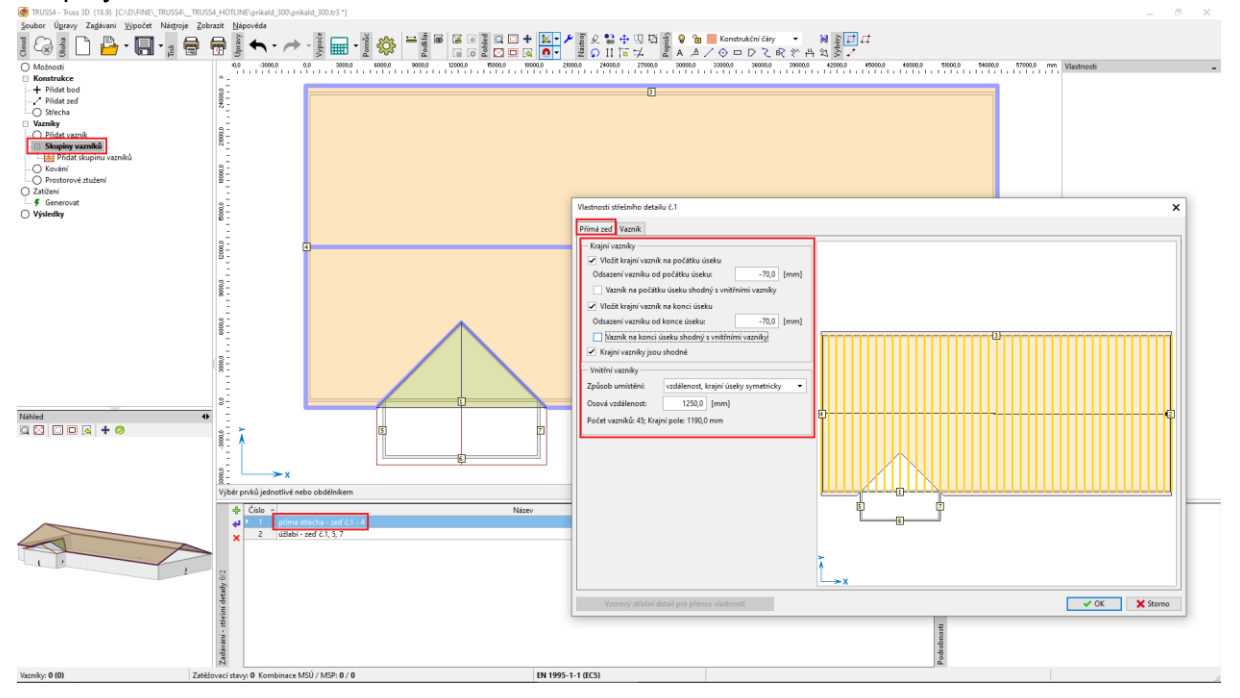

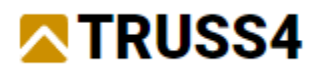

V záložce "Přímá zeď" zadáme požadované volby a hodnoty. Hodnota -70 mm znamená odsazení osy krajního vazníku od vnějšího líce štítové zdi.

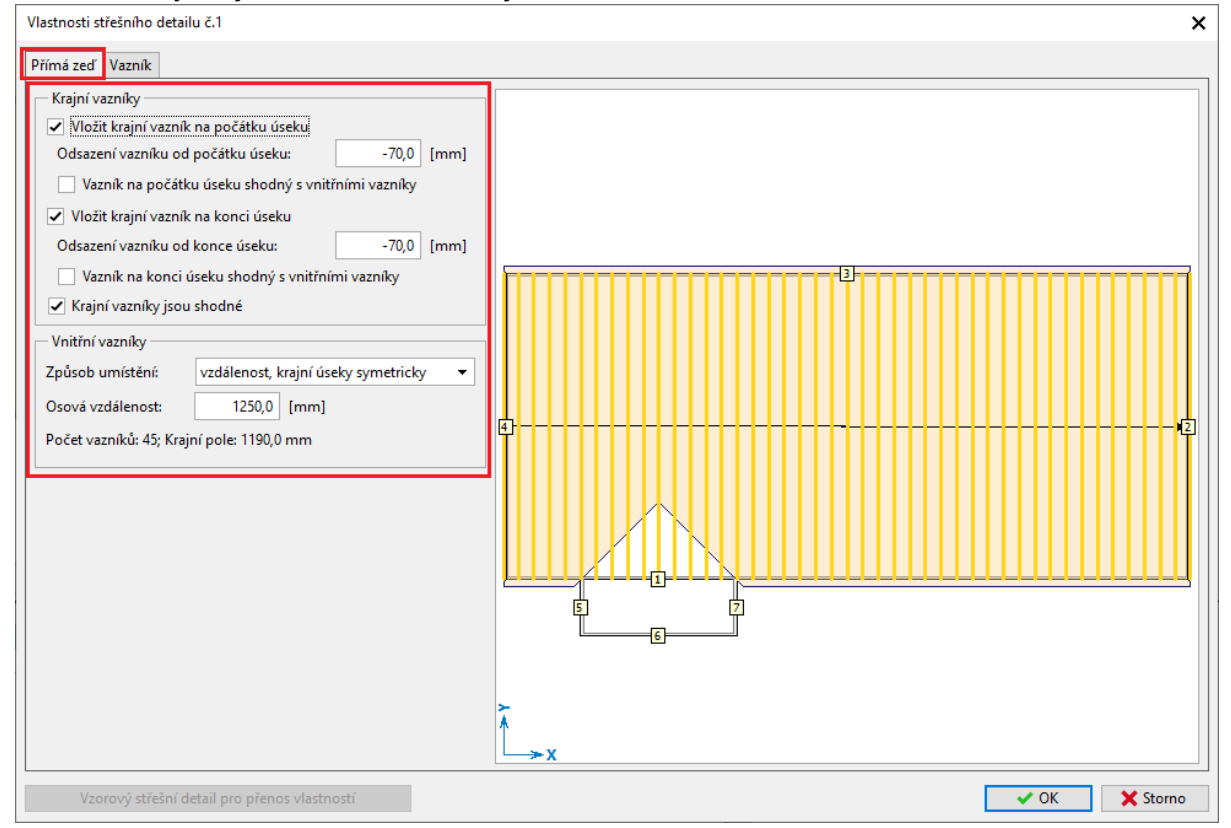

V záložce "Vazník" krajnímu vazníku změníme tloušťku na 160 mm, protože ho budeme navrhovat v opačné orientaci přířezů, zvolíme "Vytvořit všechny vazníky" a spustíme generátor krajního vazníku, abychom mu mohli upravit výplet tvořený pouze svislicemi.

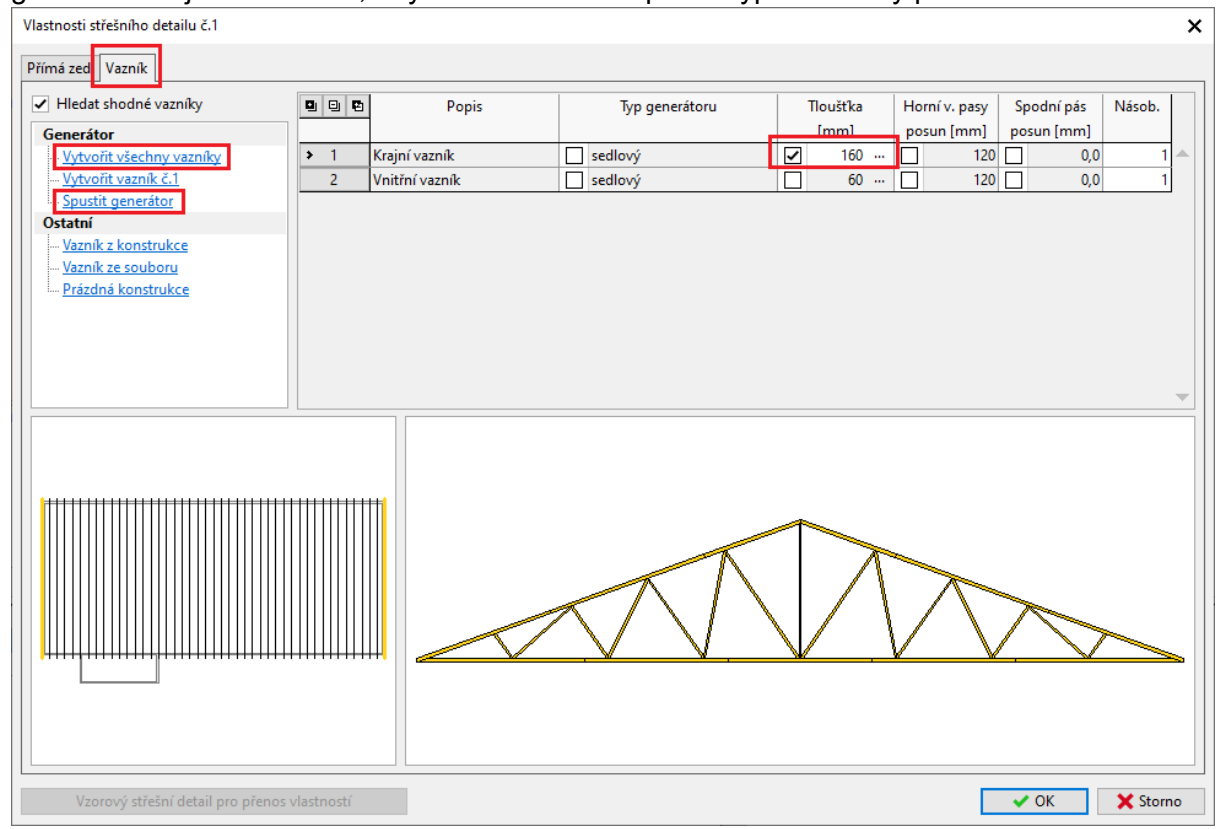

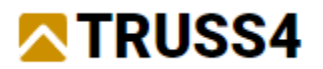

# V generátoru vazníků zadáme volby a hodnoty zobrazené na obrázku.

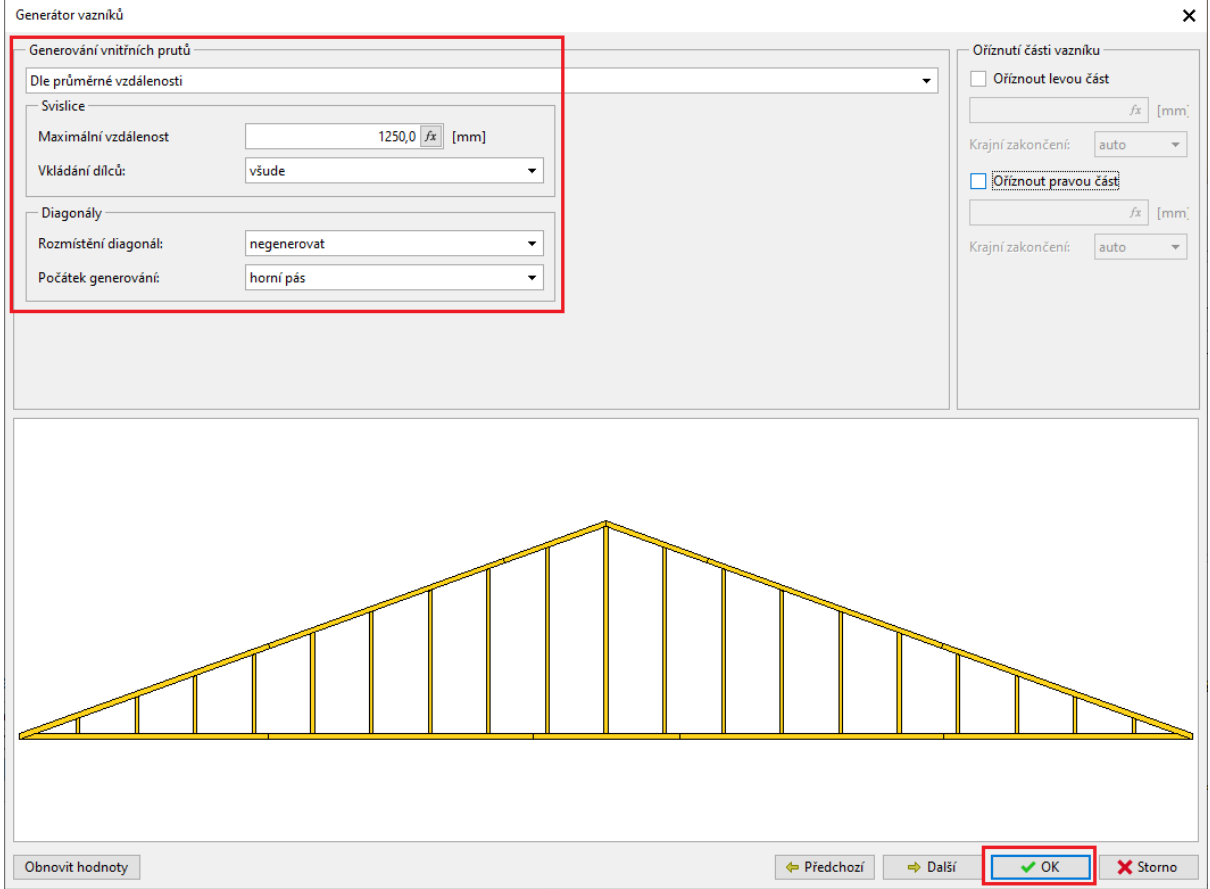

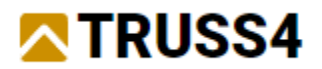

#### Vybereme druhý řádek "Vnitřní vazník" a znovu spustíme generátor pro editaci výpletu.

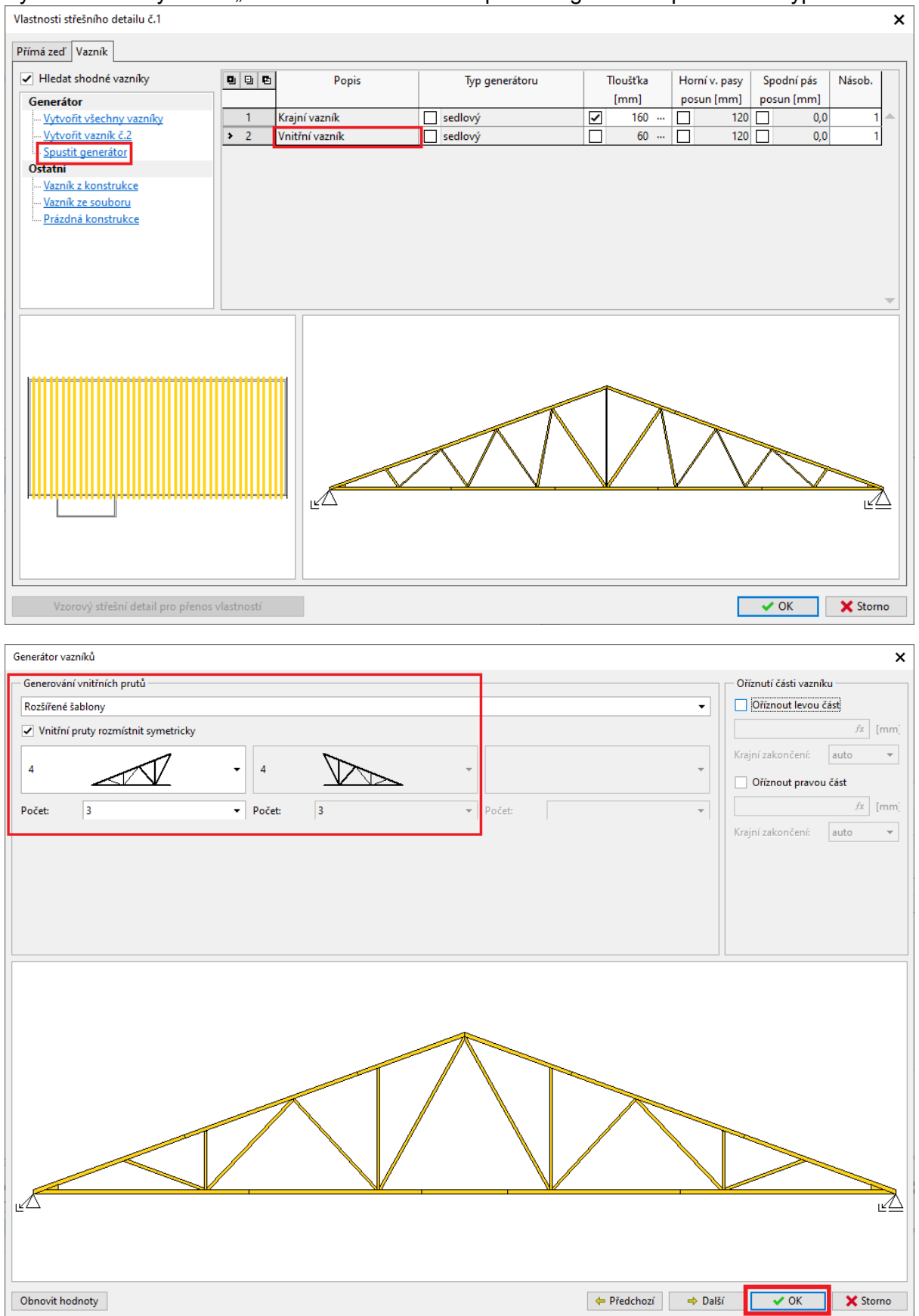

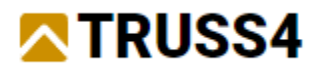

#### Rozpracovaný model si prohlédneme ve 2D a 3D zobrazení.

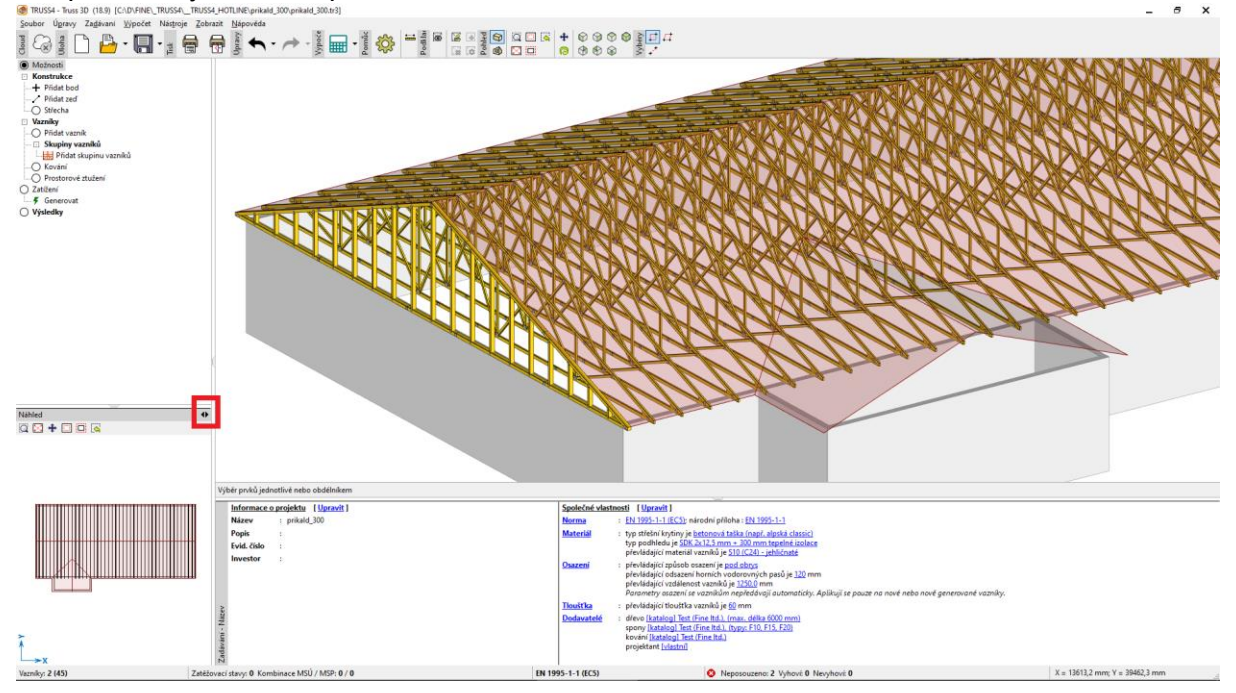

### V dalším kroku ručně vložíme skupinu vazníků "přímá střecha" na přístavek.

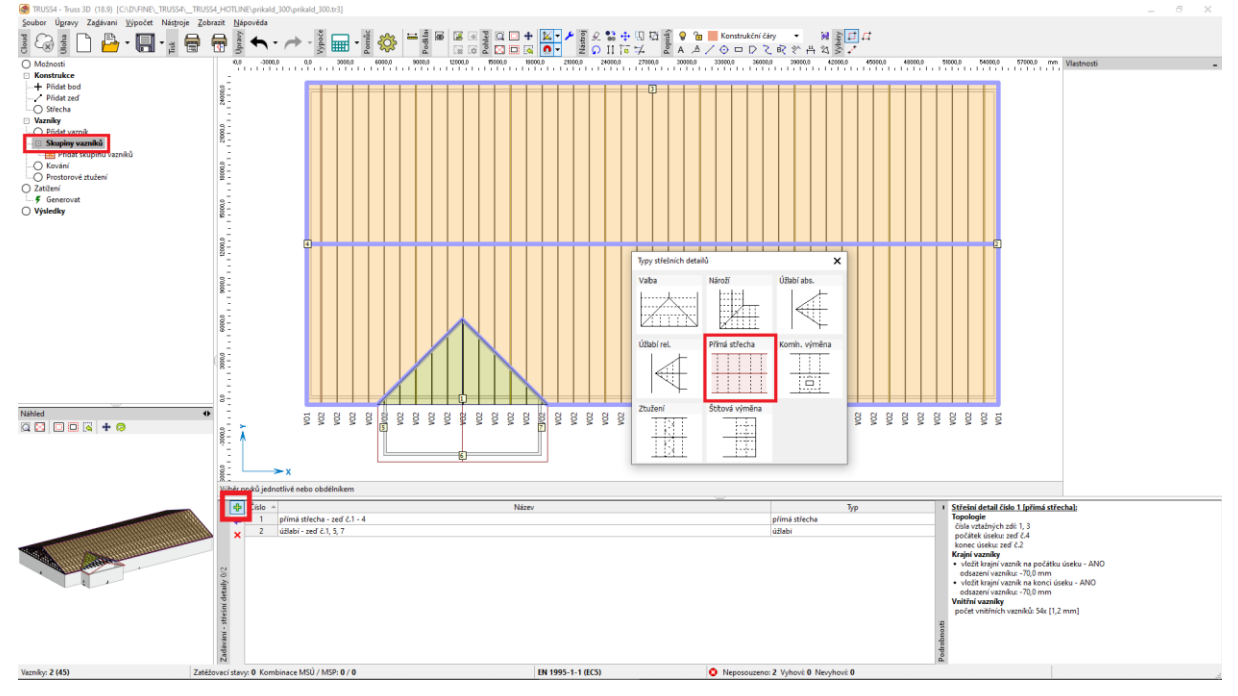

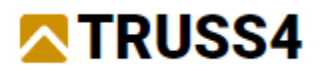

Zadání skupiny vazníků provedeme v přesném pořadí dle okna nápovědy pod stromečkovým menu.

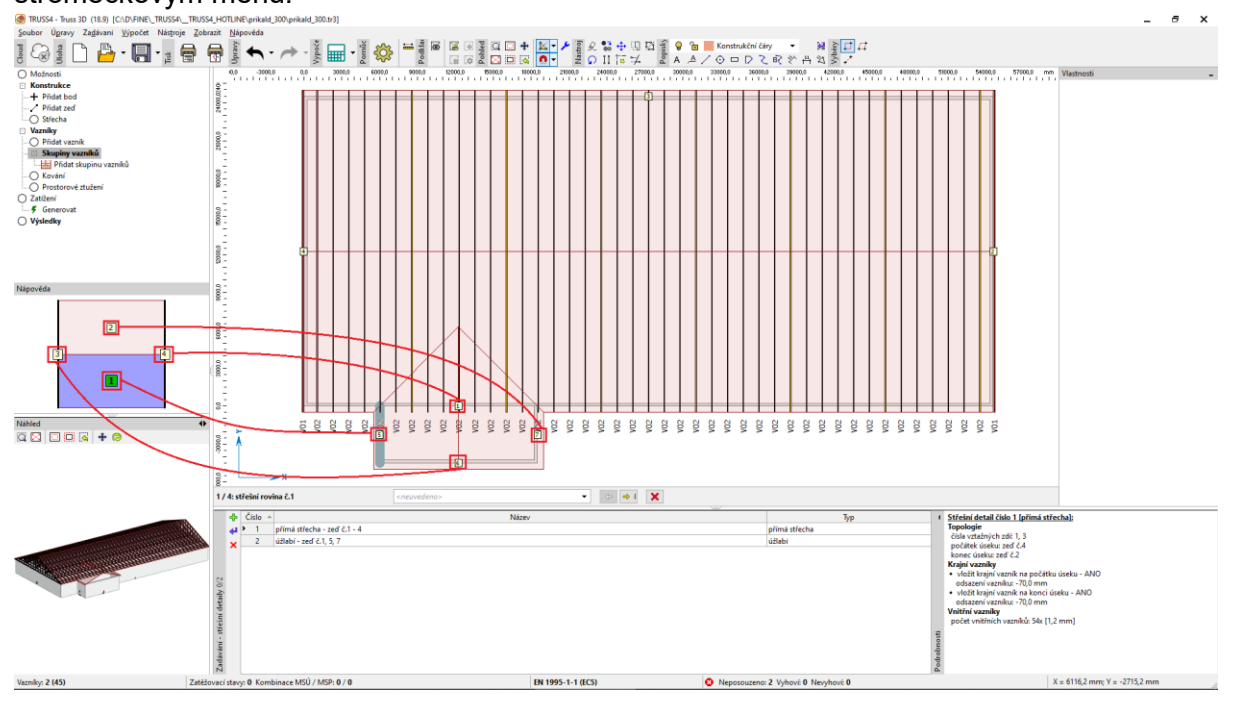

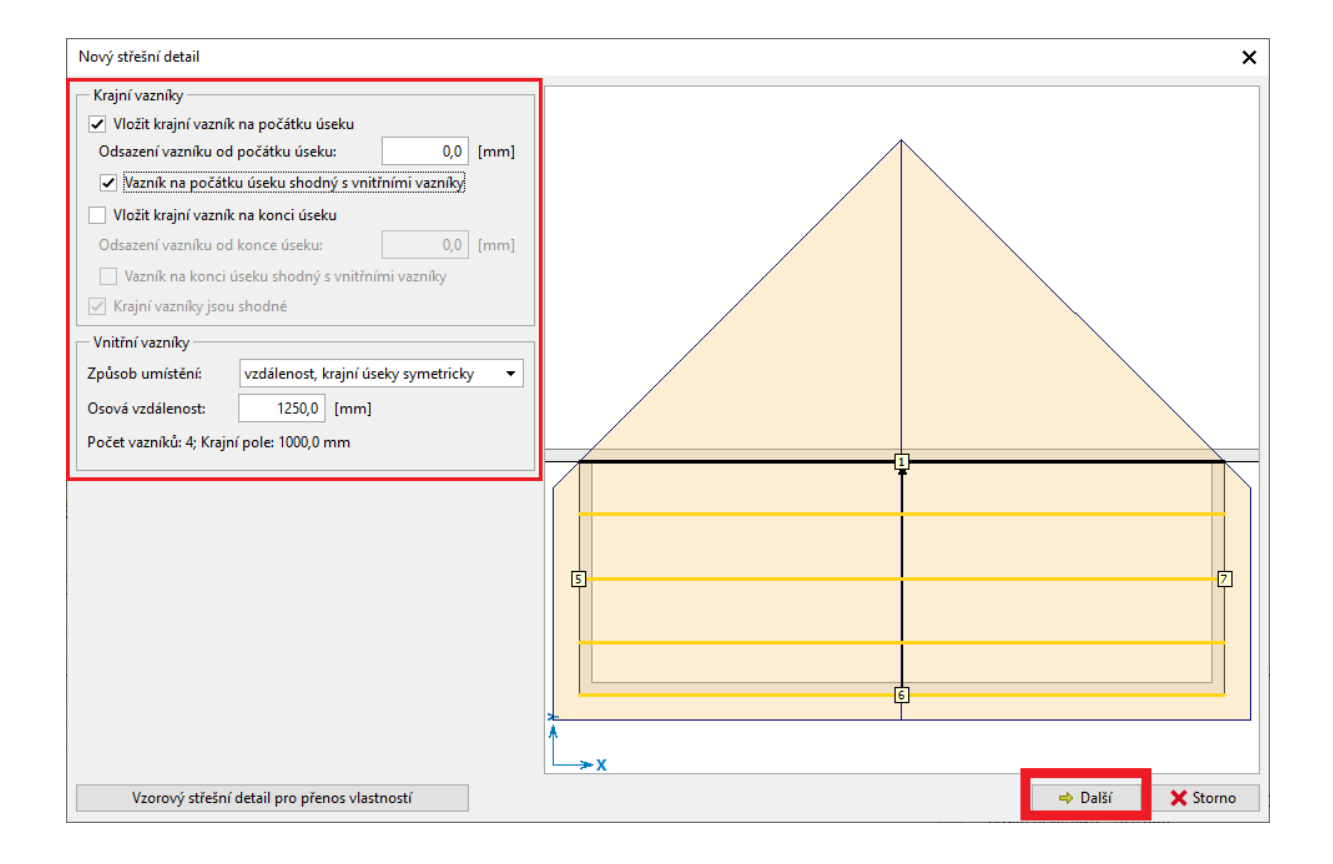

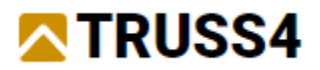

#### Nejprve "Vytvořit všechny vazníky" a pak "Spustit generátor" pro úpravu výpletu.

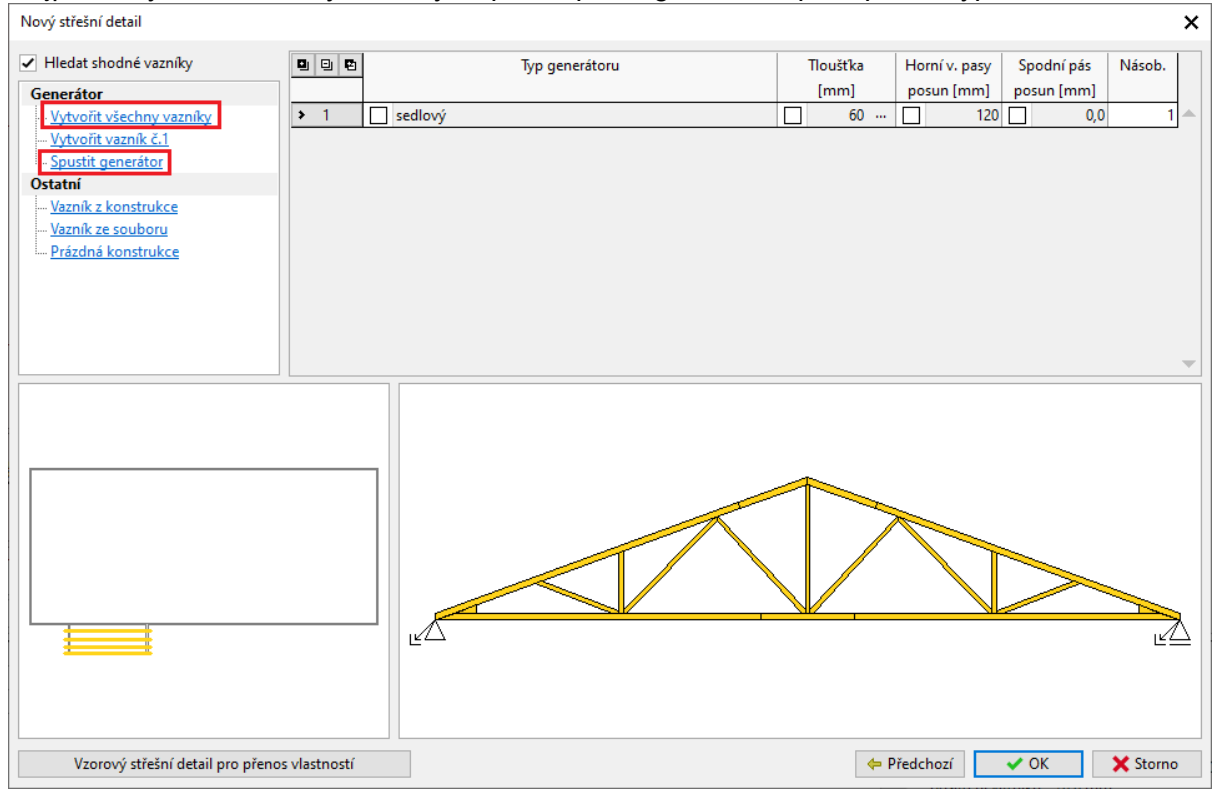

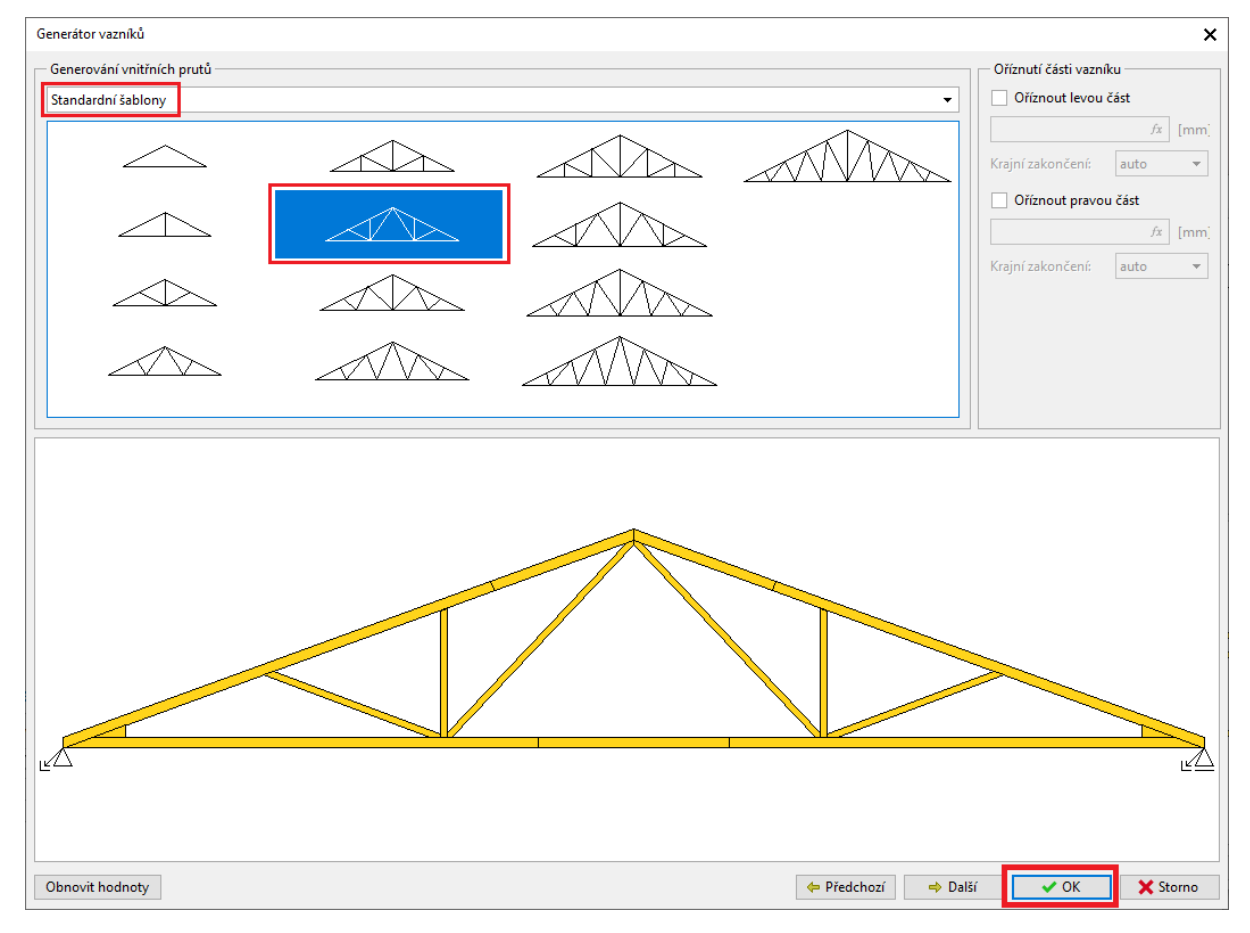

Tlačítkem "OK" ukončíme generátor a následně i skupinu vazníků.

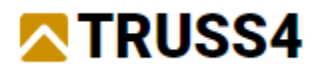

Takto vypadá model po vložení druhé skupiny vazníků.

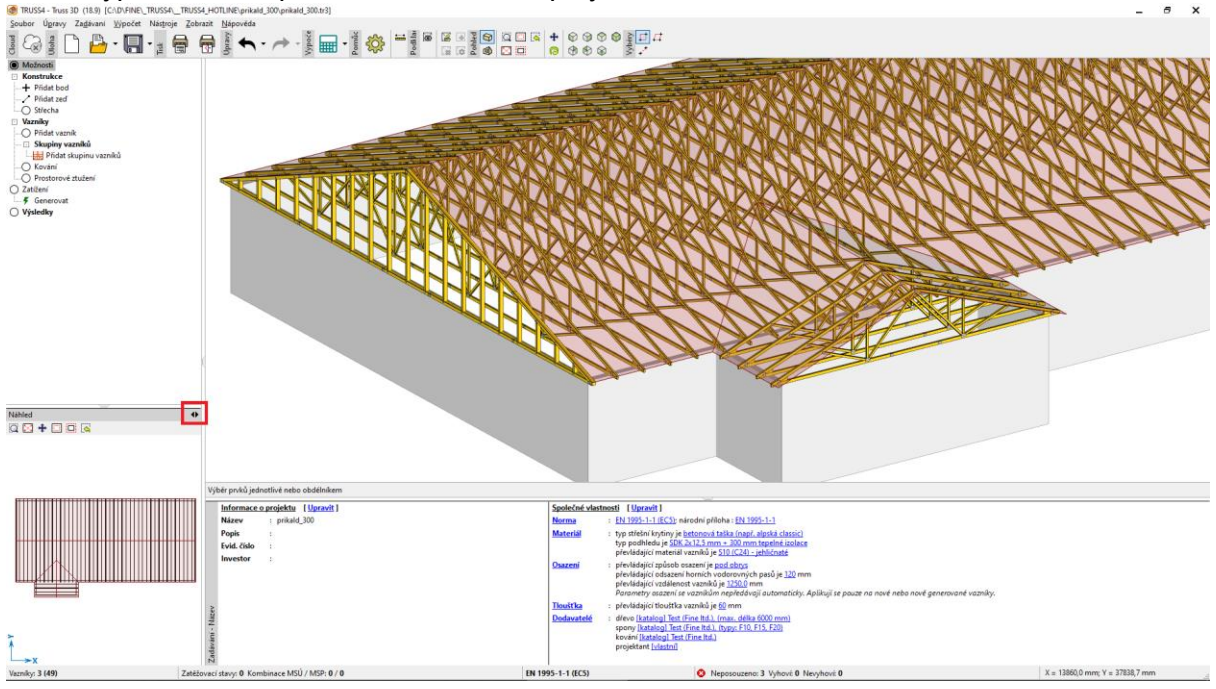

Pomocí nástroje měření (<Ctrl+m>) změříme vzdálenost mezi posledním vazníkem přístavku a okapovou hranou hlavní střechy, abychom mohli dopočítat vzdálenost prvního vazníku tvořícího úžlabí.

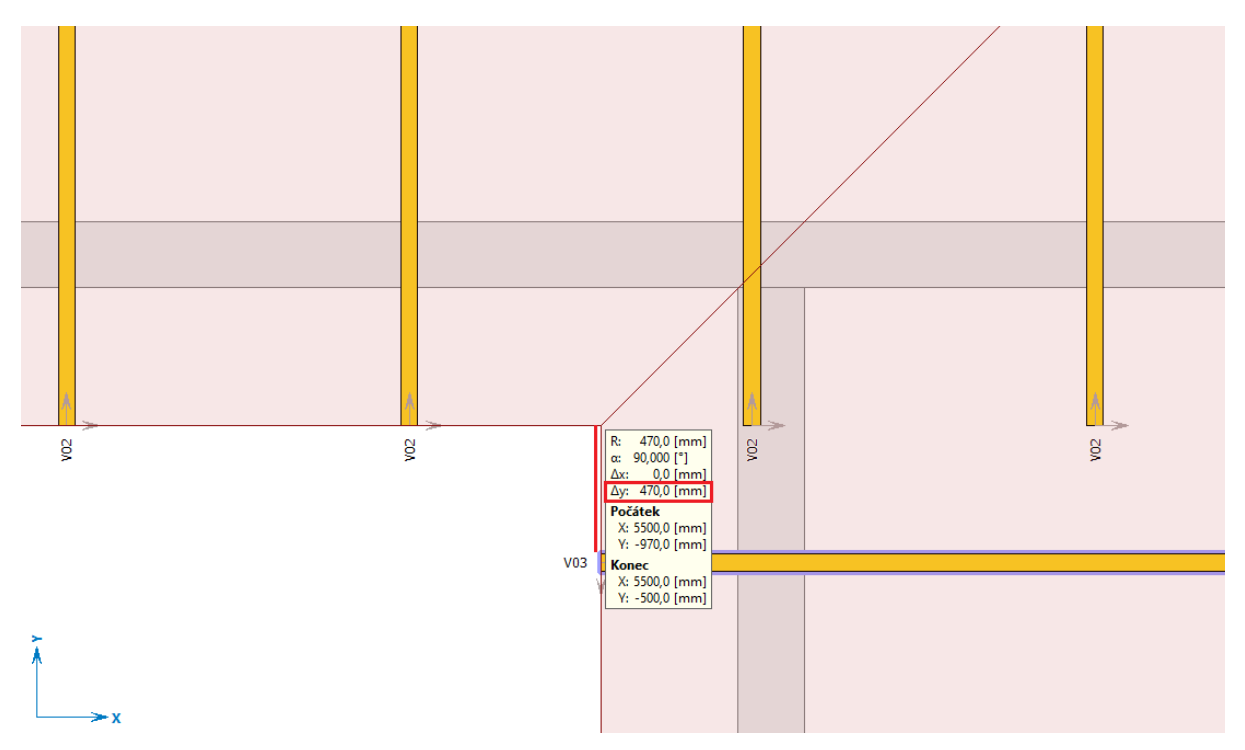

Změřená hodnota mezi okapovou hranou hlavní střechy a lícem nejbližšího vazníku přístavku V03 je 470 mm. Proto bude pozice prvního vazníku úžlabí přístavku ve vzdálenosti  $1250 - 470 = 780$  mm.

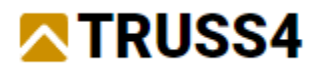

Pro vložení vazníků úžlabí využijeme automaticky předdefinovanou skupinu "úžlabí" a zadáme požadované volby a hodnoty dle obrázku.

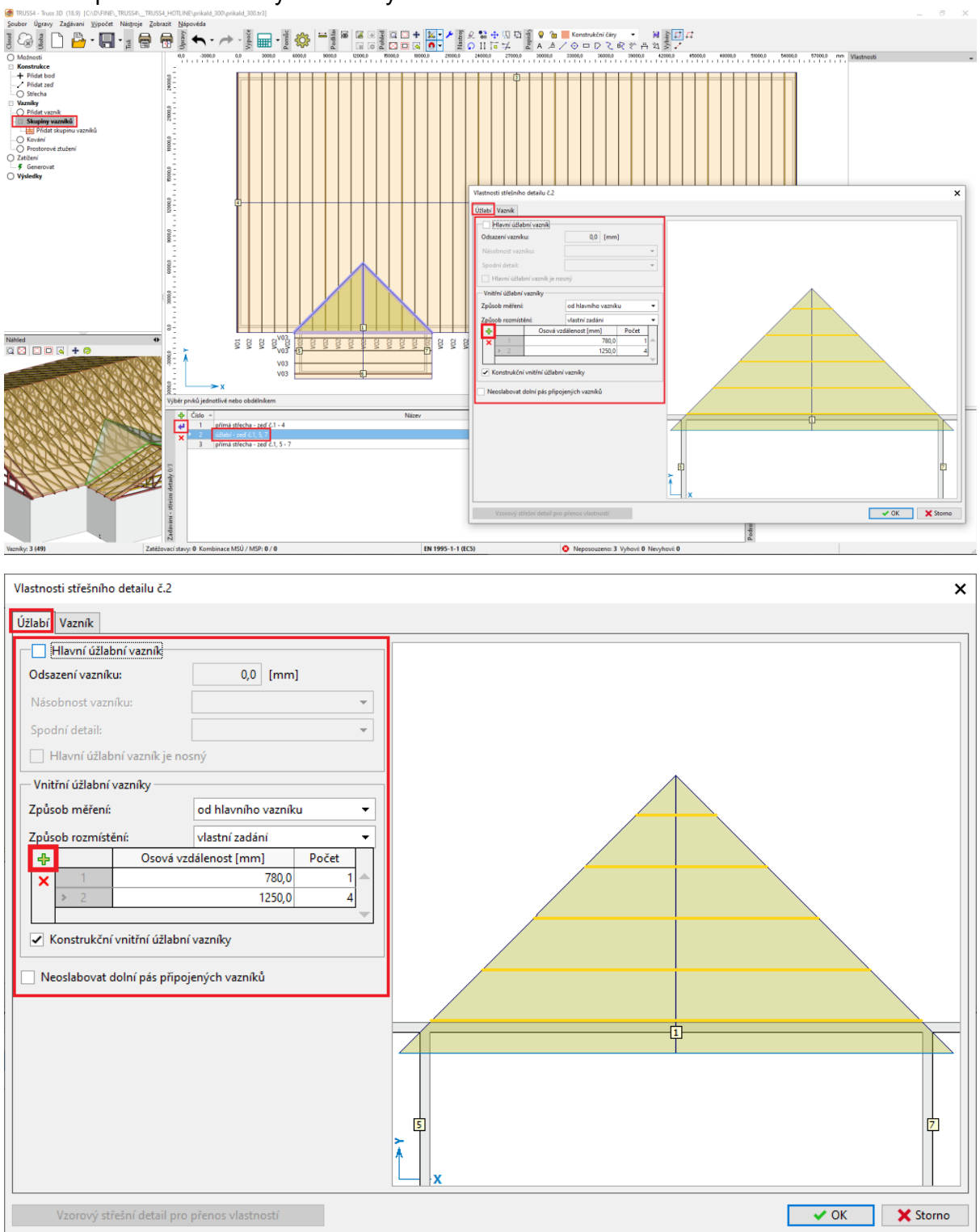

Změnu pozic a případně rozteče vazníků skupiny nastavíme v tabulce klikem na ikonu "+" a zadáním příslušných hodnot.

Volba "Konstrukční vnitřní úžlabní vazníky" vytvoří úžlabní vazníky s výpletem tvořeným pouze svislicemi (bez diagonál).

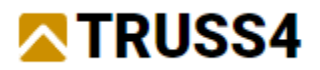

### Zvolíme "Vytvořit všechny vazníky" a následně postupně jednotlivým vazníkům změníme rozteče svislic výpletu v generátoru na požadovaných 1250mm.

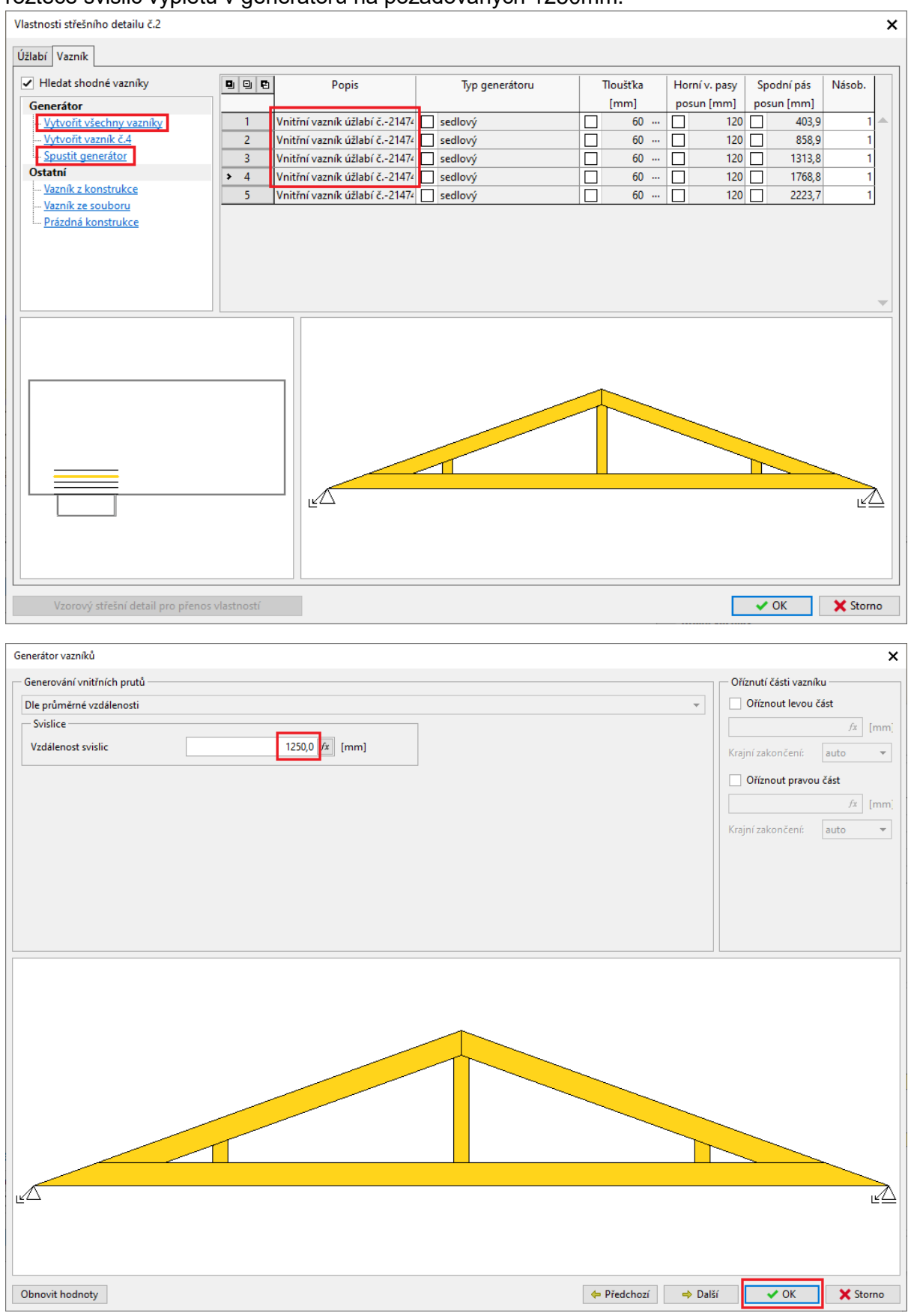

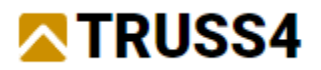

Nejmenšímu vazníku není nutné měnit rozteč svislic, protože žádné neobsahuje.

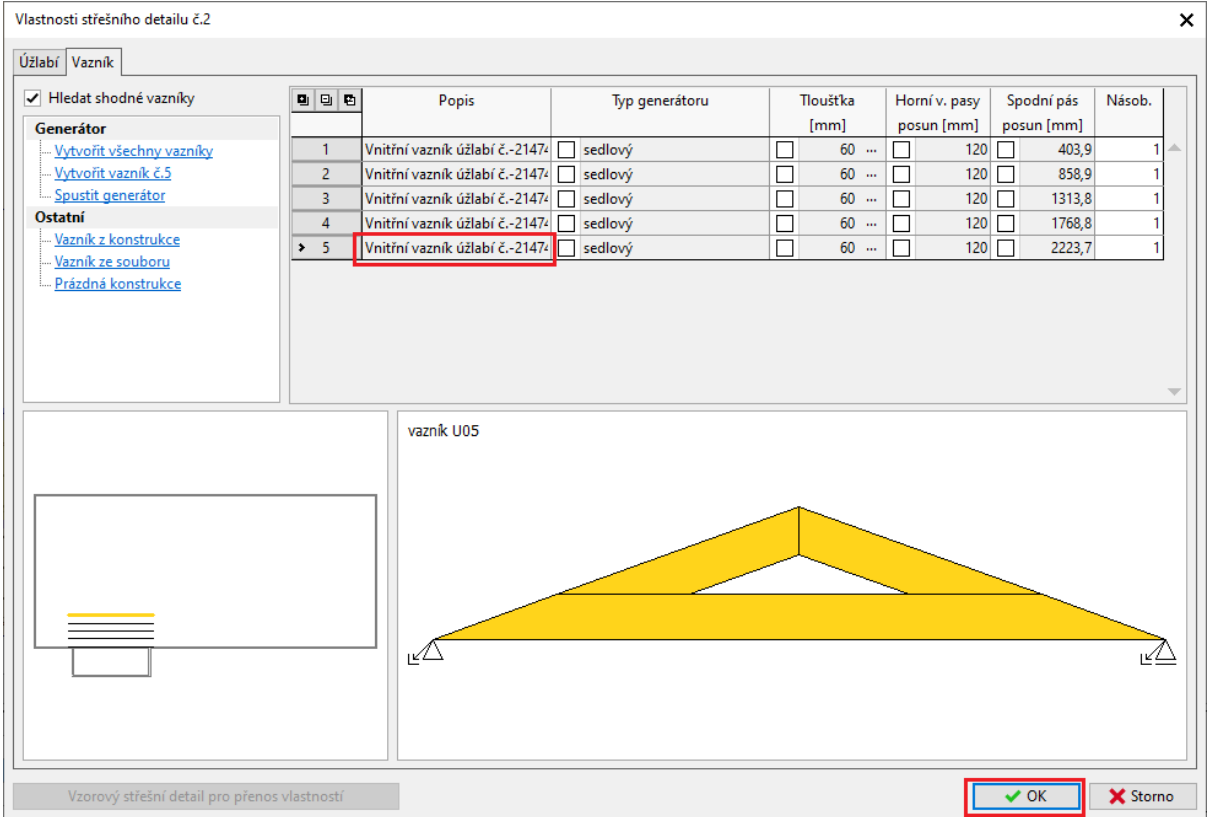

Před dalším postupem si pečlivě prohlédneme model, zda odpovídá zadání a dalším našim požadavkům, zda nechybí žádné vazníky, zda nedochází k nechtěným kolizím apod.

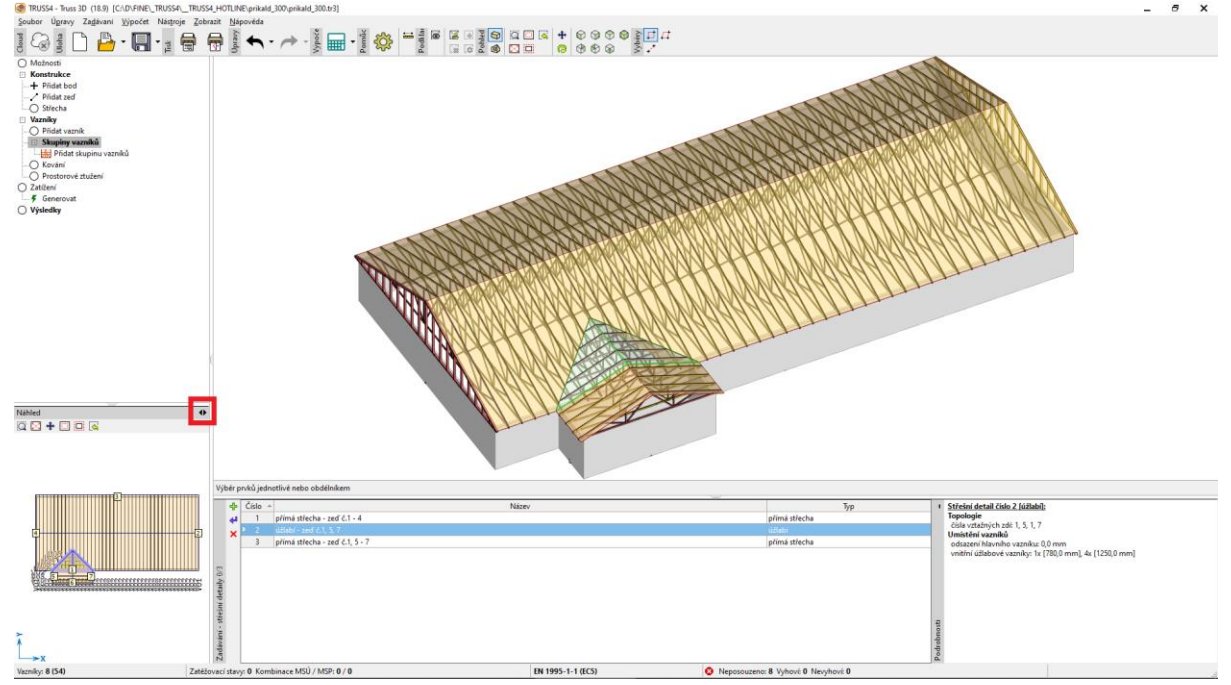

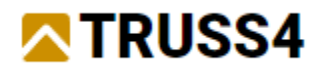

# Zadávání skupiny vazníků "Ztužení"

*Obecně se uvažuje, že jedno ztužující pole je schopno stabilizovat cca 8-12 kusů hlavních vazníků a to v závislosti na velikosti tlakové síly (rozpon, zatížení) a na způsobu provedení podélných výztuh (laťování, bednění apod.).*

V naší řešené úloze máme 43 ks hlavních vazníků V02, což bude odpovídat celkem 5 skupinám ztužujících vazníků. Vychází to z výpočtu 43/10= 4 a zároveň by ztužující vazníky měly být poblíž štítů. Svislé vazníky v podporách přenáší vodorovné síly do stěn.

V levém stromečkovém menu zvolíme položku "Skupiny vazník" a klikem na ikonu "+" zadáme skupinu vazníků "Ztužení". Pozici volíme graficky výběrem dvou hlavních vazníků, mezi kterými chceme navrhnout skupinu ztužení dle okna nápovědy pod stromečkovým menu.

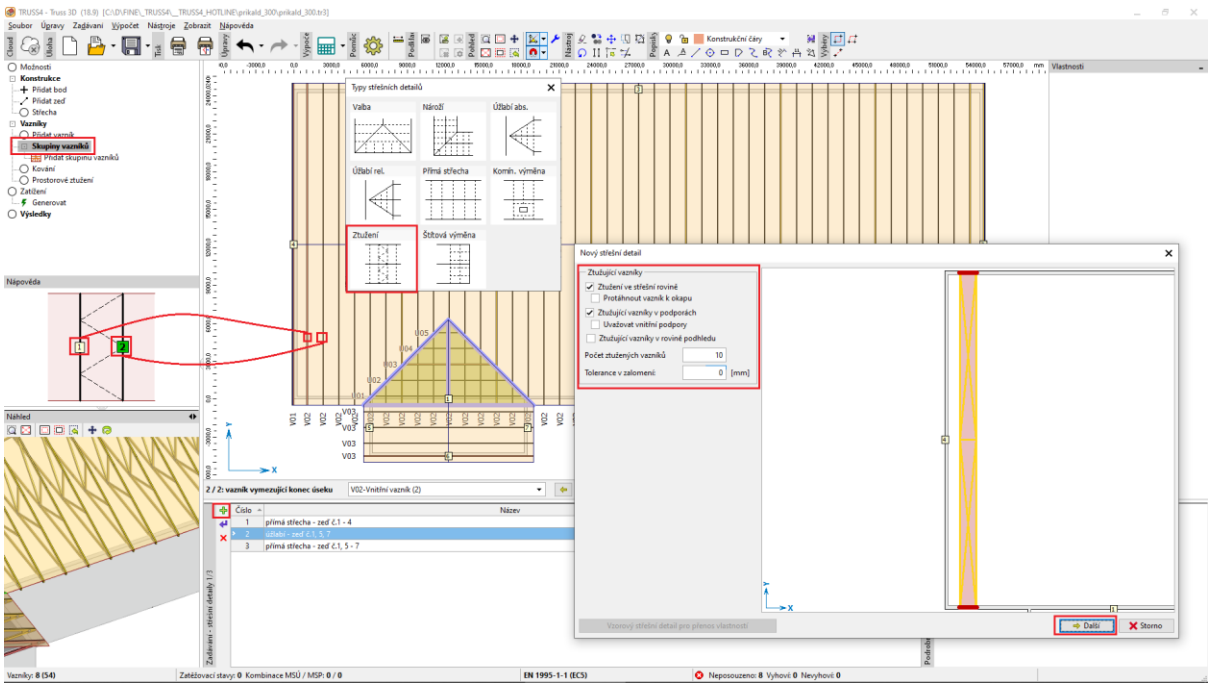

Volbami v dialogovém okně skupiny vazníků "Ztužení" zadáme vazníky ve střešní rovině a vazníky v podporách. Zadáme hodnotu "Počet ztužených vazníků" 10, což je počet hlavních vazníků, které jsou stabilizované jednou skupinou vazníků. Tato hodnota má hlavní vliv na výpočet zatížení ztužujících vazníků (větší číslo znamená bezpečnější návrh).

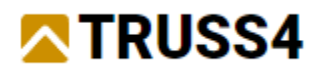

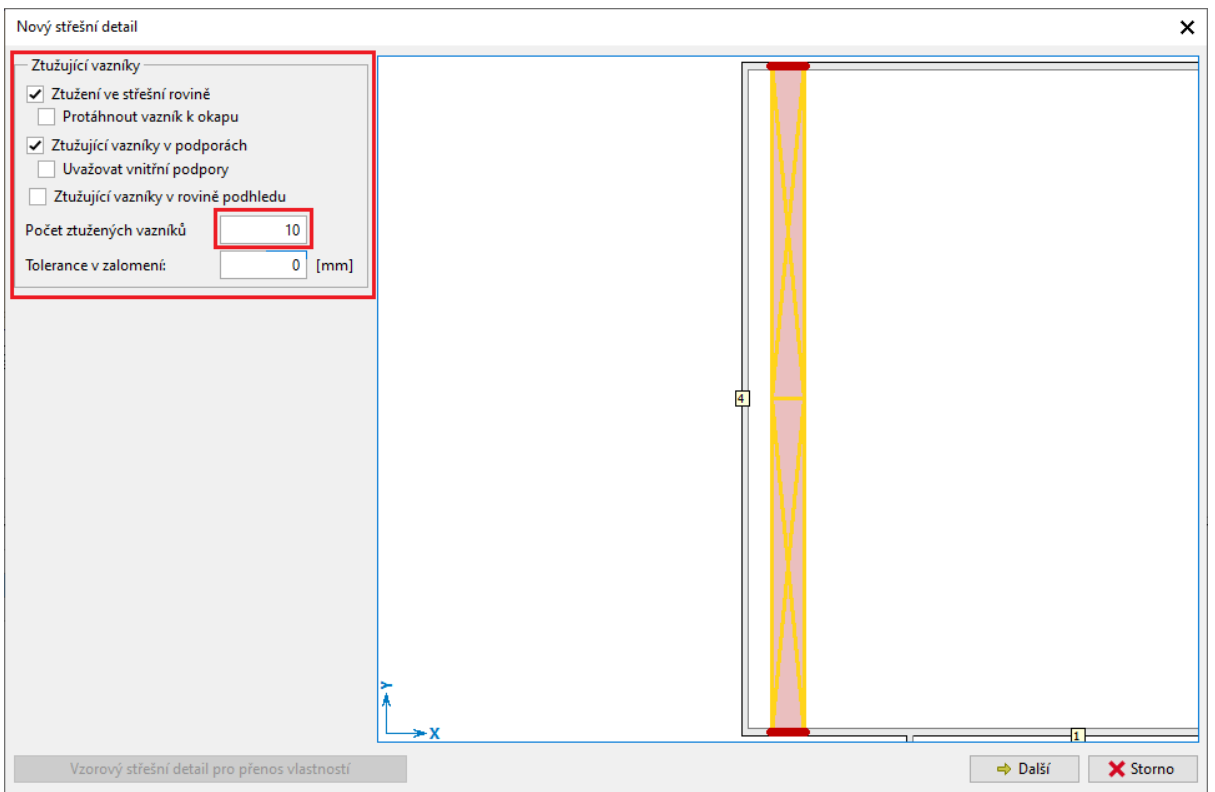

Změníme tloušťky jednotlivých vazníků na 50 mm resp. 80 mm a "Vytvořtit všechny vazníky" a dialogové okno zadávání skupiny vazníků zakončíme tlačítkem "OK".

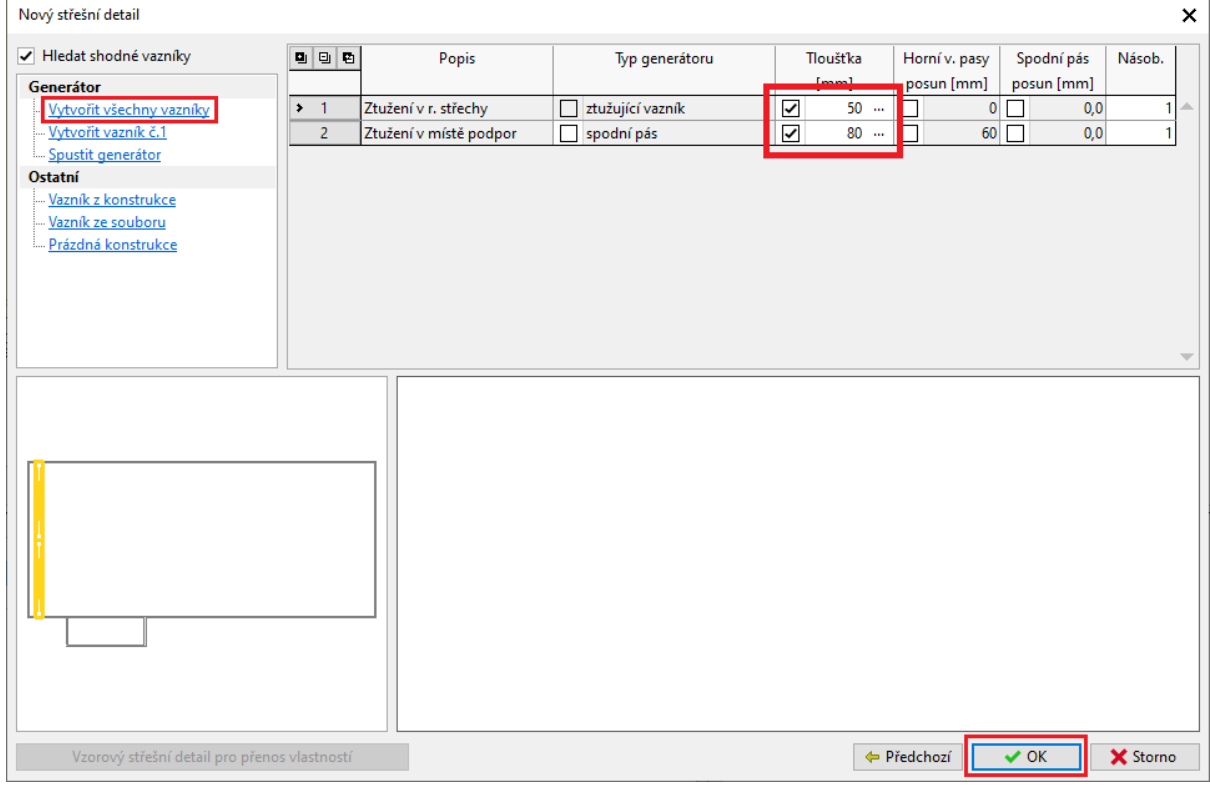

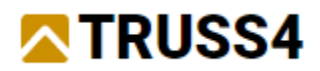

Stejným způsobem vložíme opakovaně další pozice skupin ztužujících vazníků do pozic označených na obrázku "x" s použitím už existujících skupin resp. vazníků (kopie skupiny).

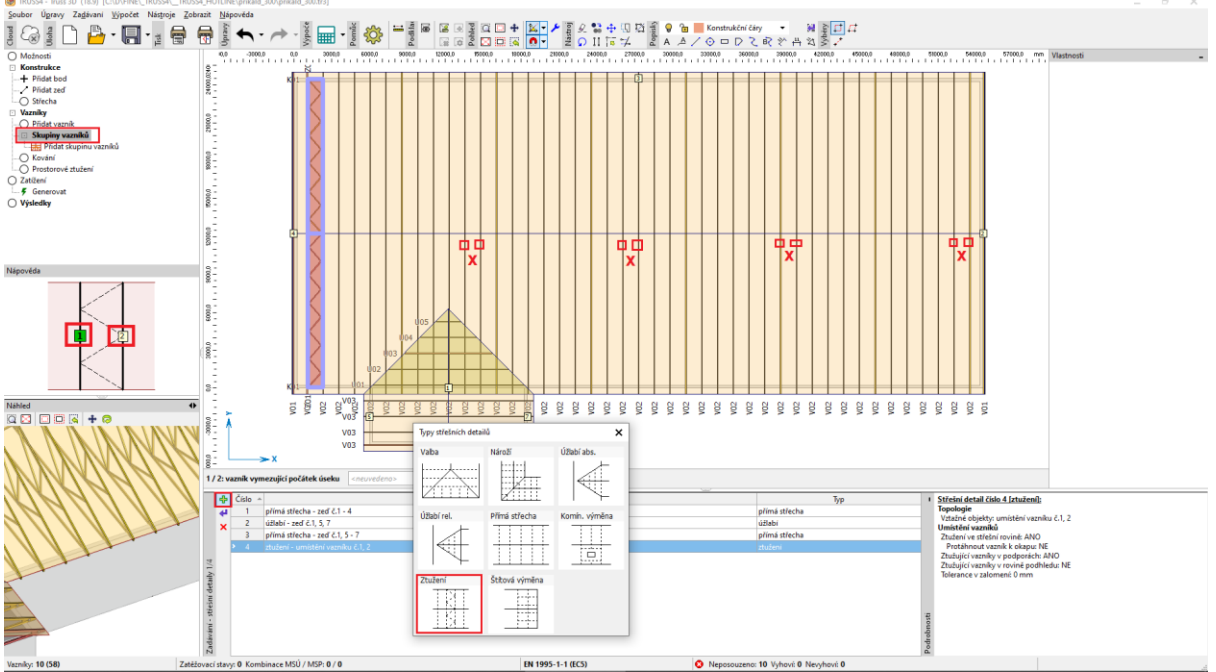

Pro použití už existujících vazníků (kopie skupiny) slouží tlačítko vlevo dole v dialogu skupiny "Vzorový střešní detail pro přenos vlastností", který převezme veškeré nastavení skupiny a veškeré již existující vazníky. Následuje tlačítko "Další" a ukončuje "OK".

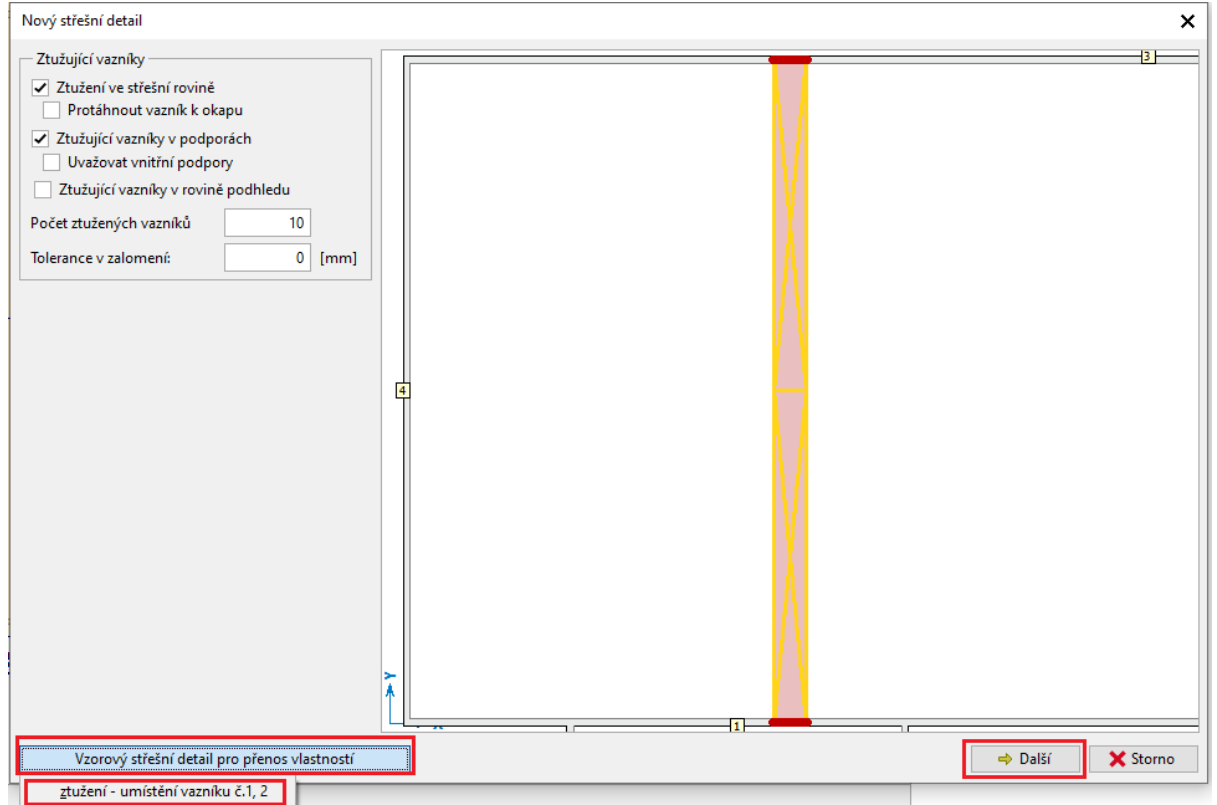

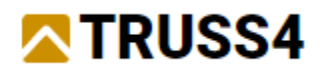

Po opakování postupu výše získáme toto:

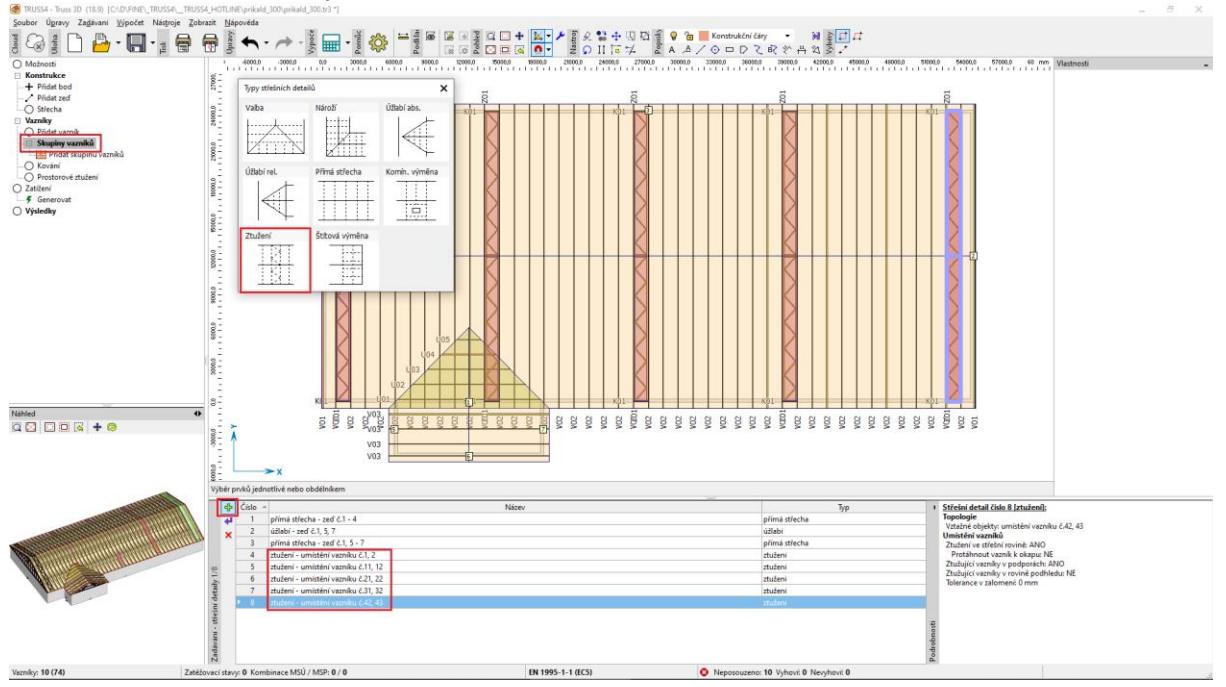

Stejným způsobem můžeme zadat skupinu ztužujících vazníků také na přístavku, kde je počet ztužených vazníku 4 ks.

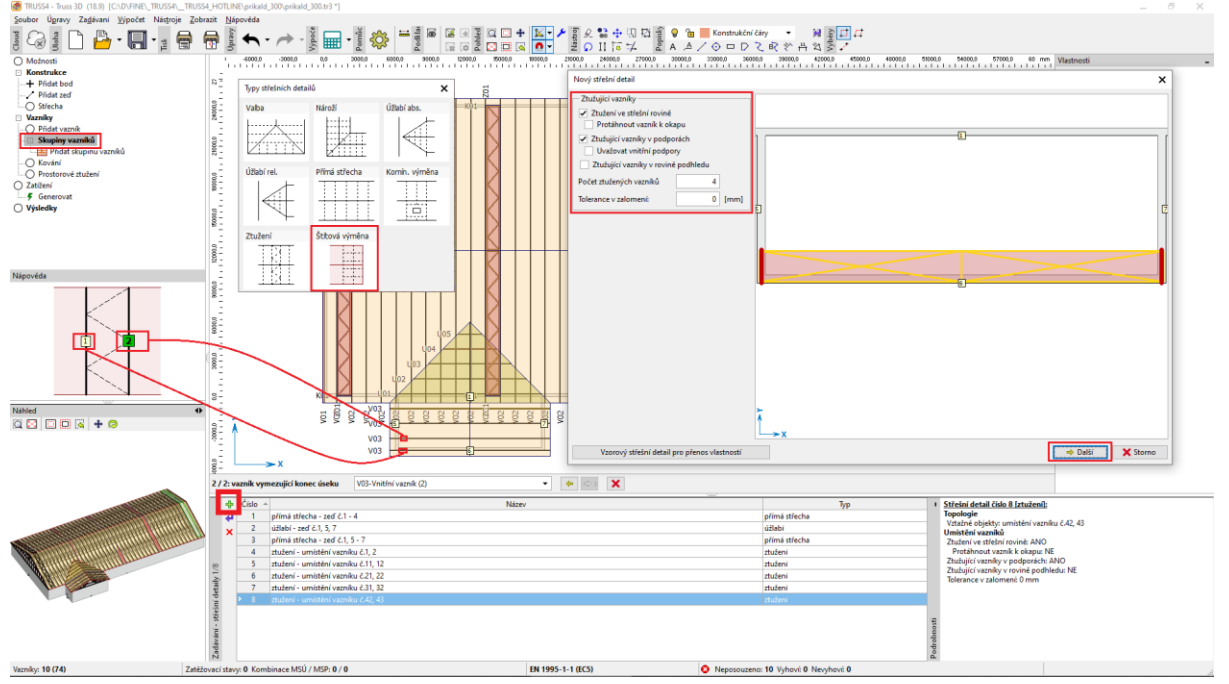

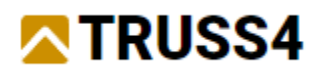

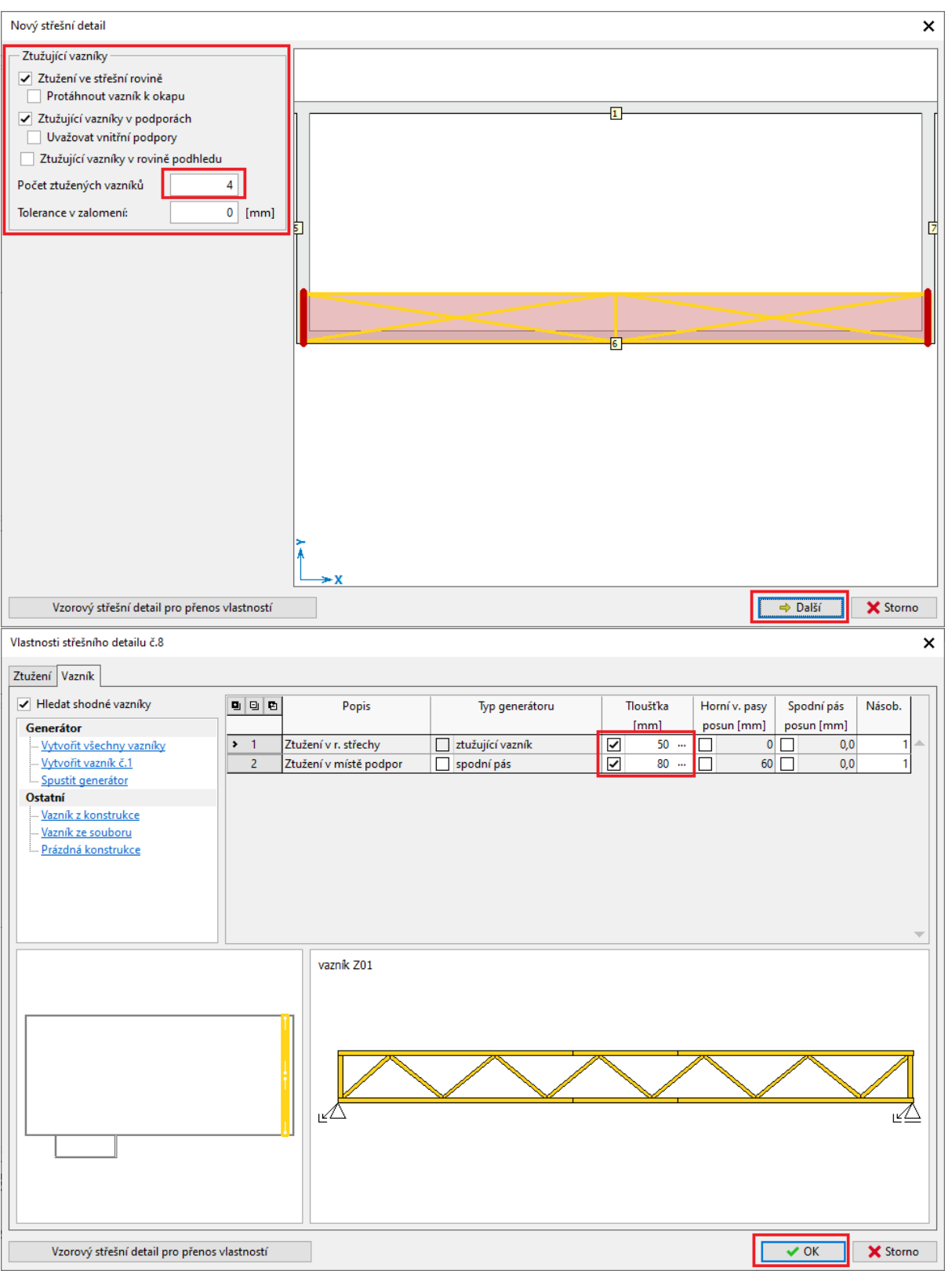

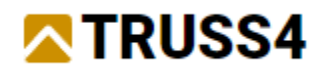

Tím jsou vytvořeny a vloženy veškeré vazníky tvořící střešní konstrukci.

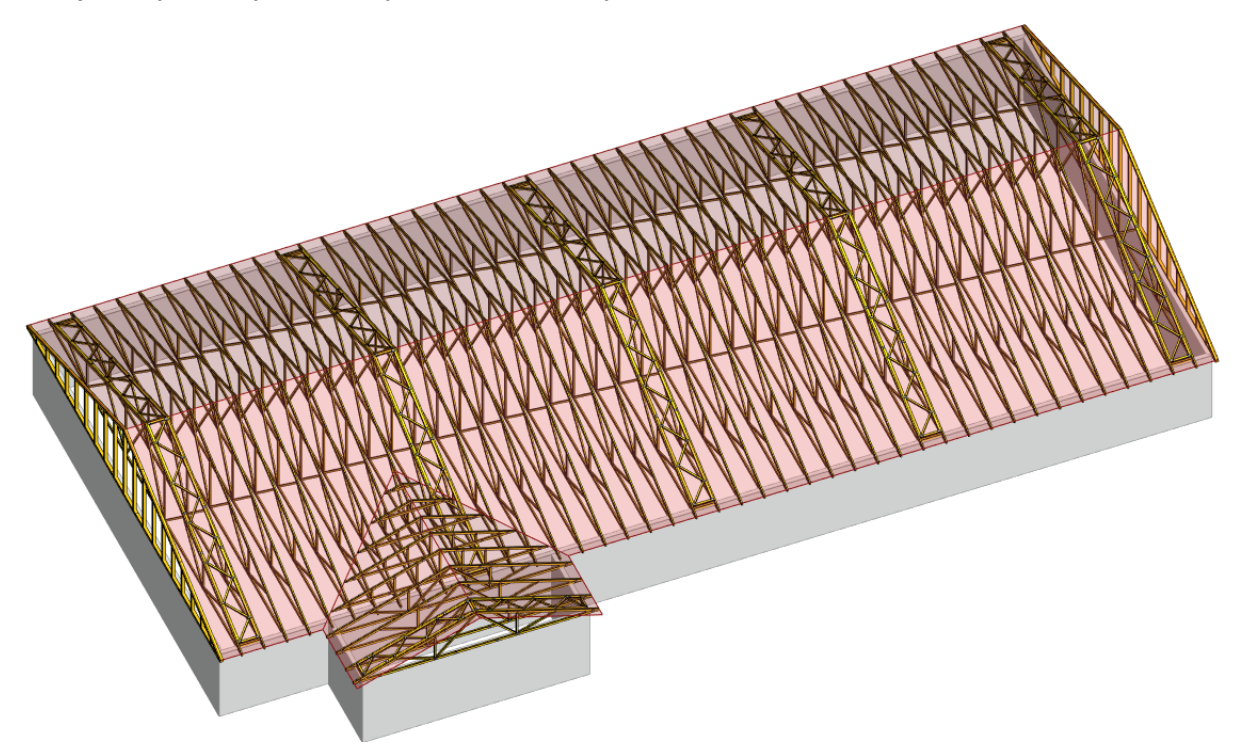

Upozorňujeme, že celkové prostorové ztužení musí být dále zajištěno ještě dalšími konstrukčními prvky, jako jsou ocelové pásky, diagonální prkenný výplet, podélné výztuhy a další prvky.

*Tento způsob návrhu a posouzení ztužujících vazníků předpokládá pevné uložení hřebene, což lze zajistit například ztužením či ztužujícími pásky. Pro použití jiného statického schématu je nutné změnit způsob podepření v programu Truss 2D. Jiný celkový rozpon lze zohlednit změnou zatěžovací šířky.*

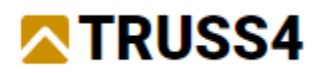

# Zatížení

Zatížení základních vazníků provedeme použitím automatického generátoru v levém stromečkovém menu položkou "Zatížení/Generovat".

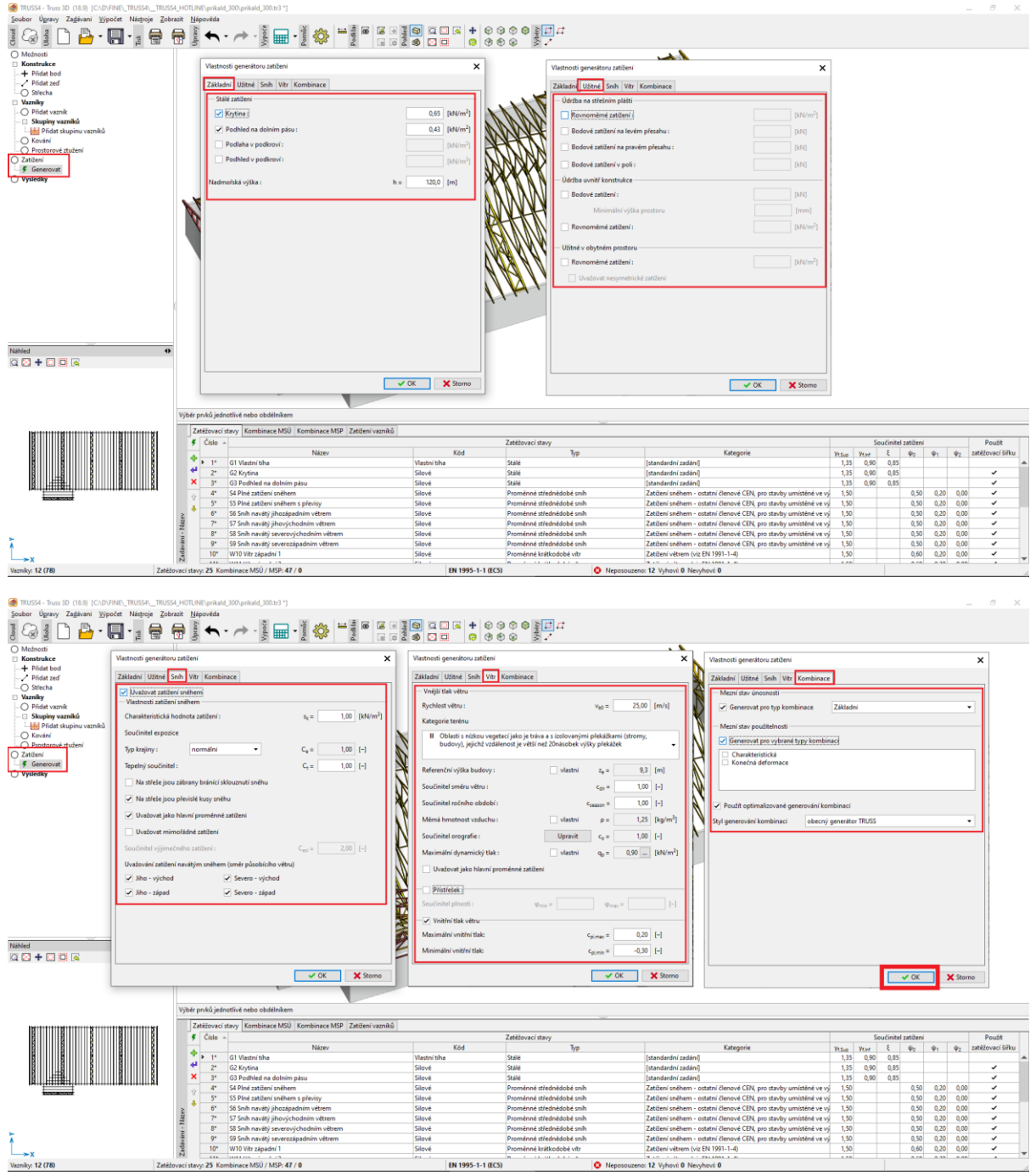

Zatížení základních vazníků je provedeno automaticky použitím generátoru zatížení. Zatížení ztužujících vazníků je automaticky dopočítáno na základě vypočítaných vnitřních sil základních vazníků dle postupu popsaného výše.

Zkontrolujte jednotlivé zatěžovací stavy.

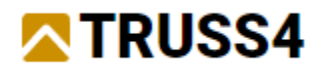

# Výsledky - Výpočty

Nejprve si všimněme, že vazníky úžlabí Uxx nemají zaškrtnuto posouzení a to je z důvodu, že jsme naší dřívější volbou nastavili, že jsou "konstrukční", proto se nebudou posuzovat.

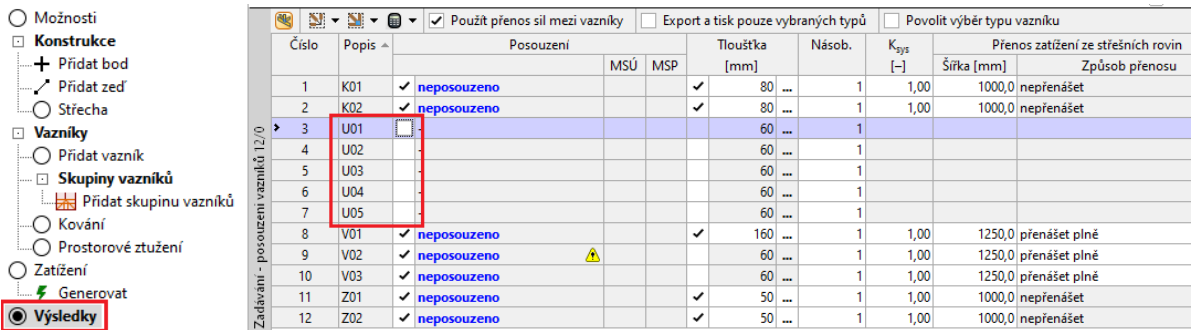

Následně se postupně podívejme na vazníky, které chceme navrhnout a posoudit.

Vazník V01 (štítový vazník na hlavní střeše): Všimněme si, že nemá definované žádné podpory, co že je způsobeno jeho pozicí podélně na štítové stěně, kdy automatický generátor není schopní pozice reálných podpor rozeznat.

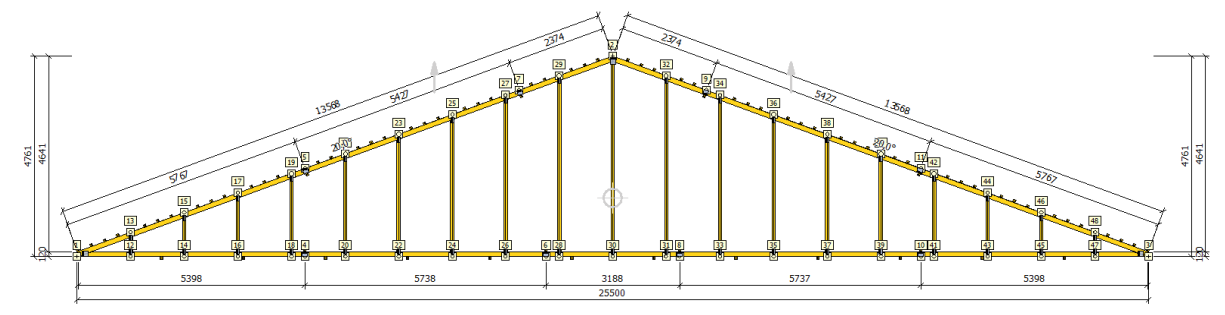

Podpory lze doplnit ručně hromadnou editací styčníků na dolním pasu. Nejprve vybereme řešené styčníky graficky oknem, tažením myši levým tlačítkem.

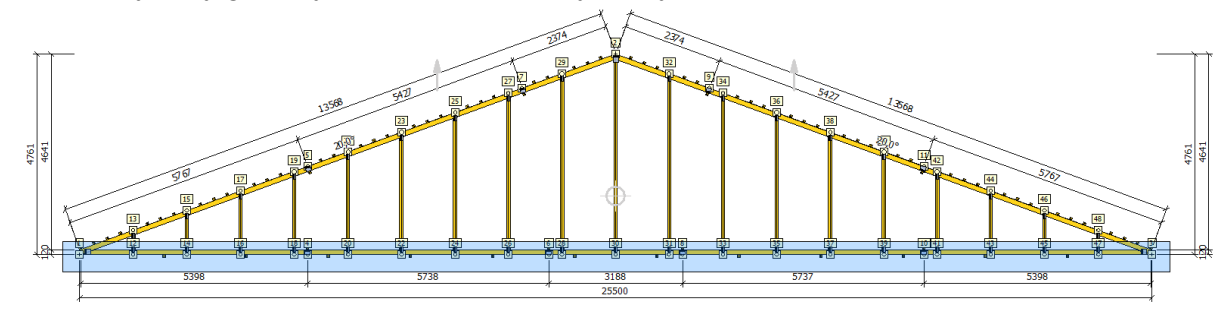

Odznačení nechtěných styčníků délkových nastavení apod. provedeme následně levým klikem spolu s klávesou Ctrl.

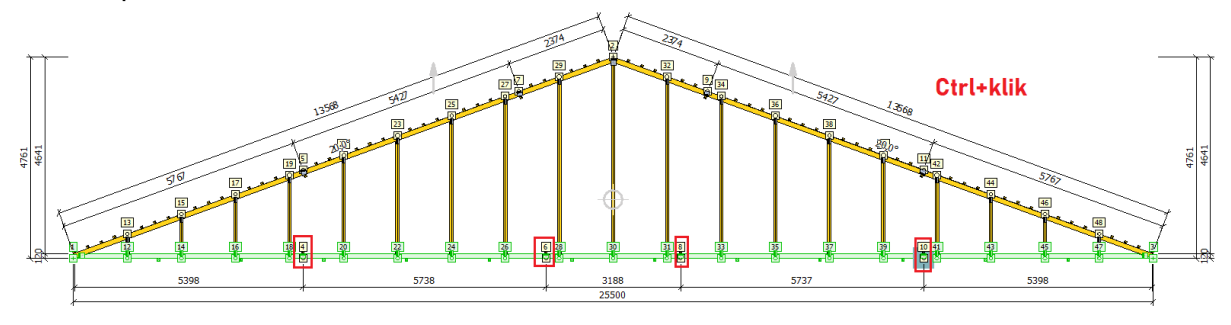

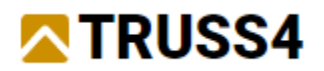

Pravým klikem na libovolný označený styčník vyvoláme kontextové menu, kde vybereme položku "Podpora na vybrané styčníky" a v následném dialogovém okně definujeme typ podpory jako "Posun Y" a "teoretickou podporu" a ukončete tlačítkem "OK".

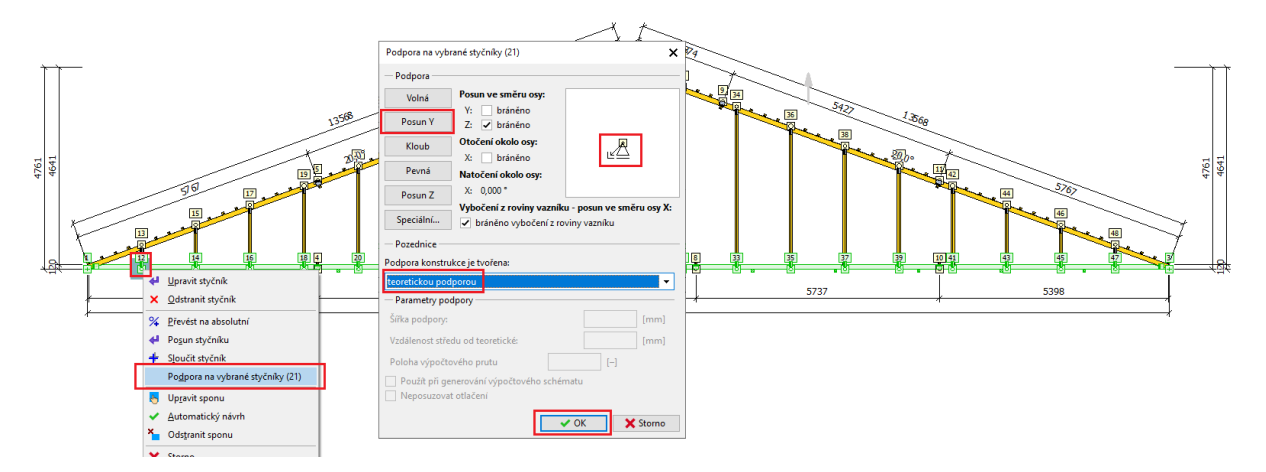

Pro řádné podepření vazníku musíme ještě zajistit podepření ve vodorovném směru a to uděláme editaci prvního levého styčníku. Pravý klik na levý dolní styčník a v kontextovém menu zvolit položku "Upravit styčník". V záložce "Podpora" doplnit podporu ve směru Y.

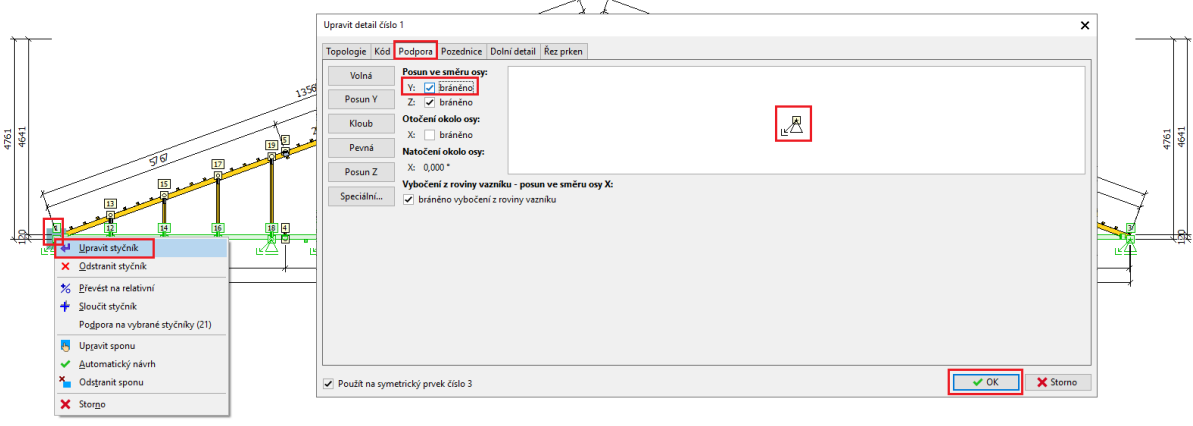

Nyní můžeme spustit automatický návrh ikonou **nabo klávesovou zkratkou** <CTRL+F8>.

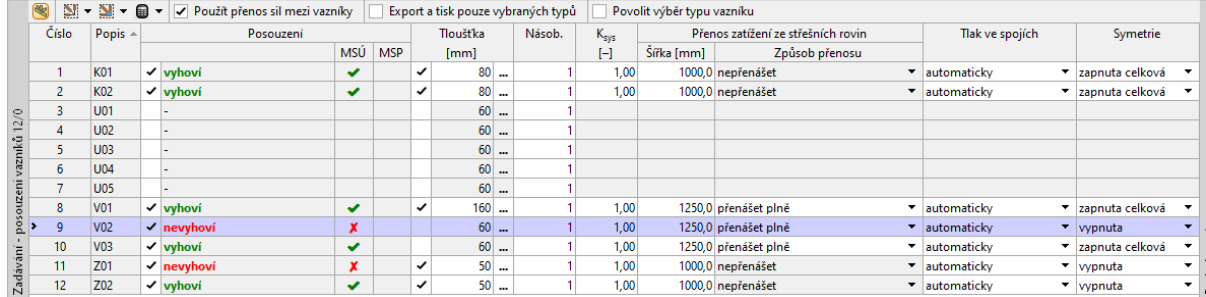

Následně se musíme podrobněji podívat na výsledky vazníků V02 a Z01, které nesplňují kritéria návrhu MSÚ (mezního stavu únosnosti).

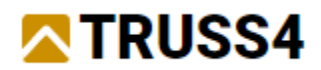

Začneme vazníkem V02, který v podrobnostech výpočtu hlásí problémy posouzení.

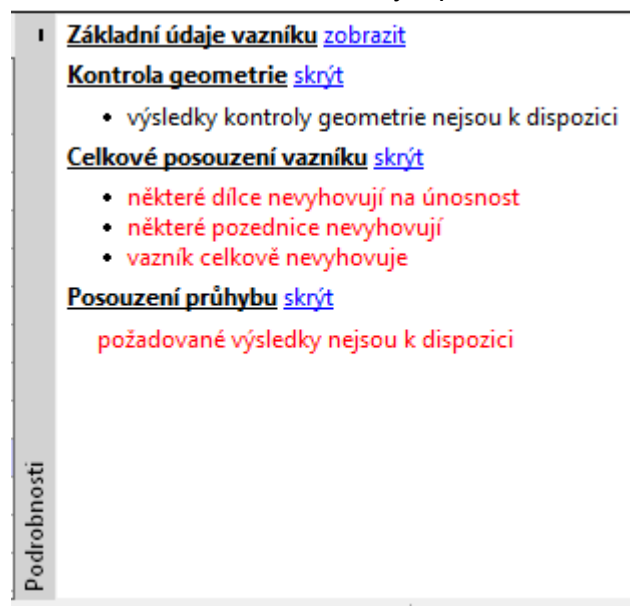

Prohlédneme si grafické zobrazení výsledků "Posouzení dílců" a dvojklikem na nevyhovující dílec rozklikneme podrobné výsledky. Zjišťujeme, že navržený dílec dolního pasu s dimenzí 240 mm nevyhovuje na "tah a ohyb". Řešením může být ruční zvětšení dimenze DP na 260 mm.

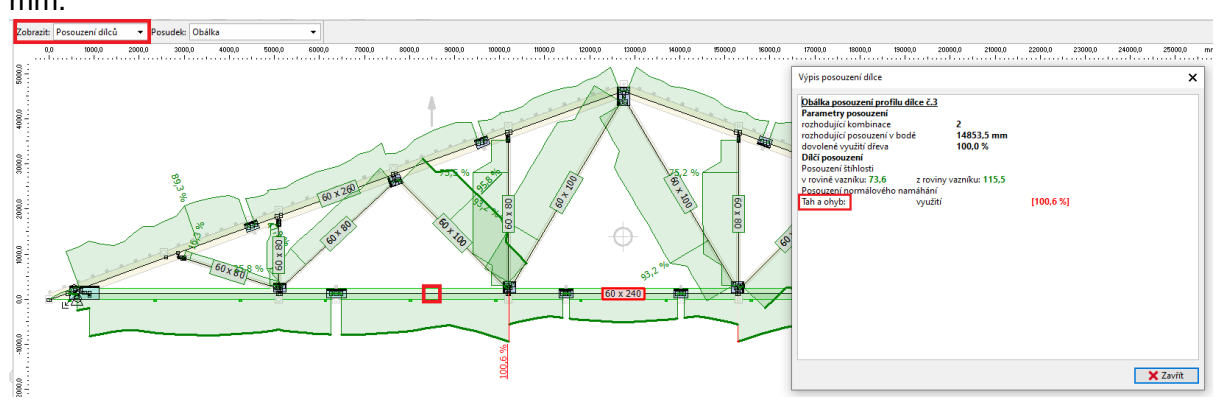

Ruční úpravu dimenze DP provedeme pravým klikem na DP, v kontextovém menu vybereme položku "Upravit dílec" a v záložce "Profil" zrušíme automatický návrh a zvolíme dimenzi 260.

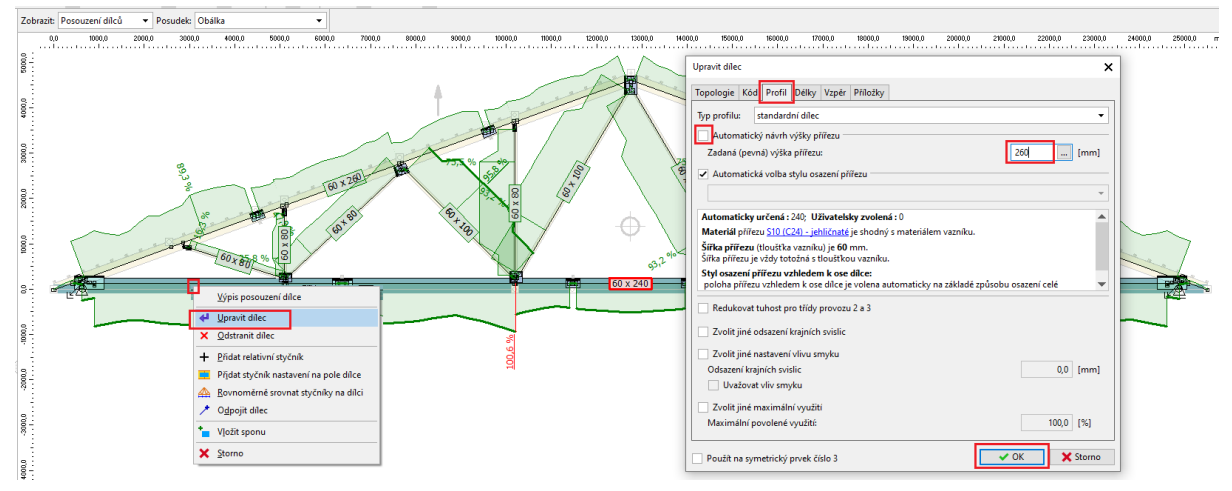

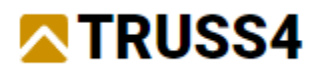

Opakovaný návrh a posouzení pouze řešeného (editovaného) vazníku V02 provedeme stiskem klávesy <F8>.

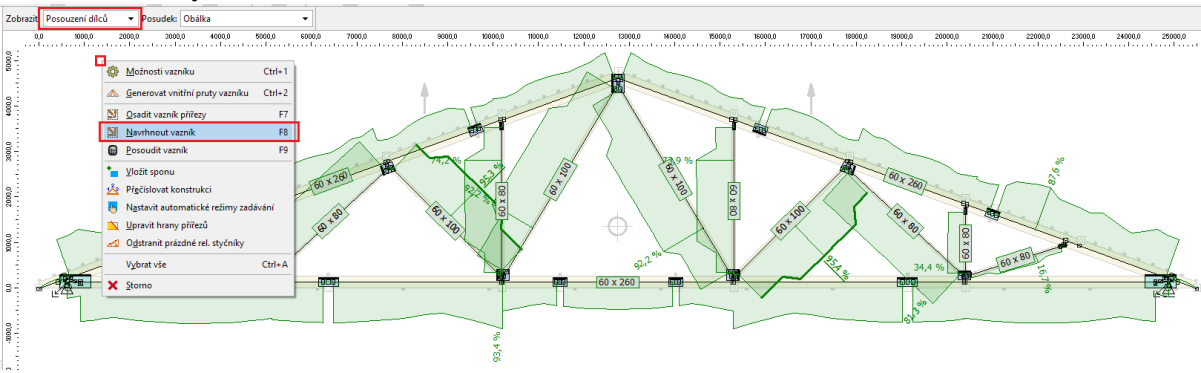

Dílce už vyhovují, ale vazník stále nevyhovuje, proto si prohlédneme také výsledky "Posouzení styčníků".<br><sup>| Zobrazi</sup>: <mark>Posouzení styčněů – P</mark>osudele Obálka

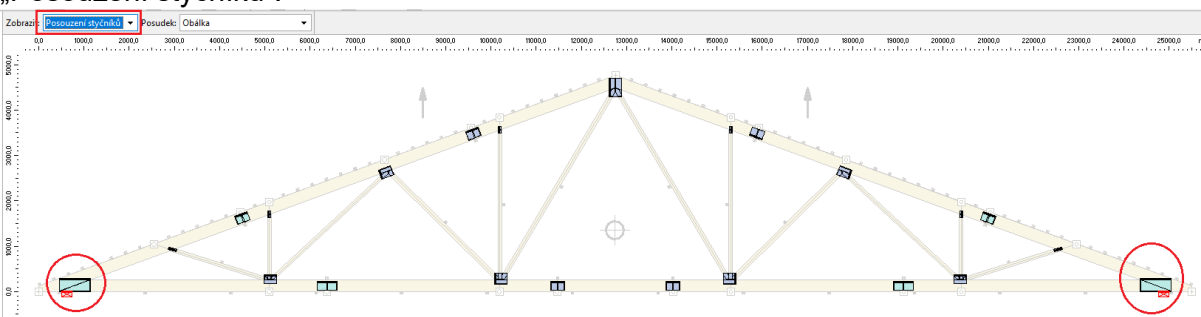

Dvojklikem na nevyhovující sponu zobrazíme její podrobné výsledky.

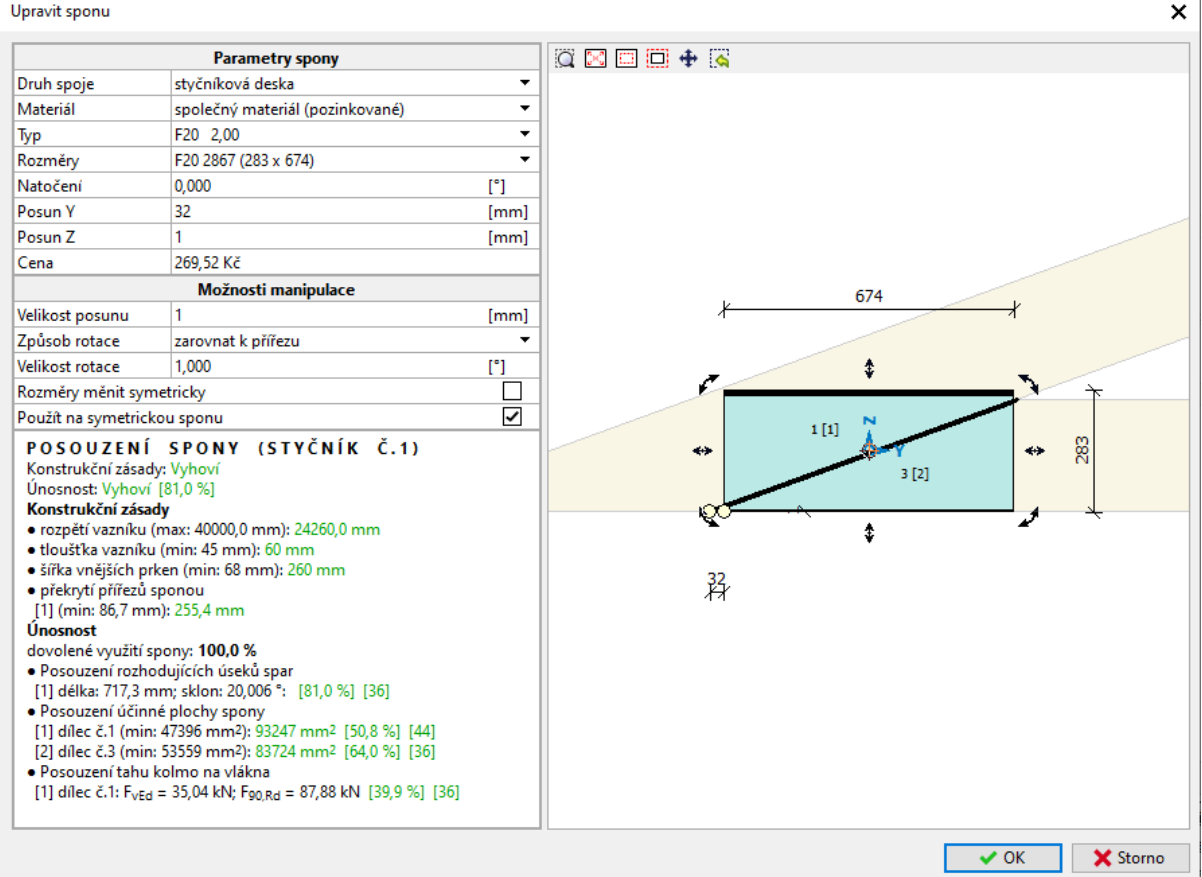

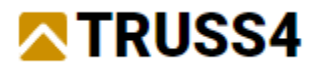

Samotná styčníková deska je navržena v pořádku, vyhovuje. Problém bude v posouzení otlačení. To je v současné verzi programu podrobně rozepsáno zatím pouze po zobrazení vazníku v programu Truss 2D (T2D). Otevřeme tedy vazník V02 v programu Truss 2D a to

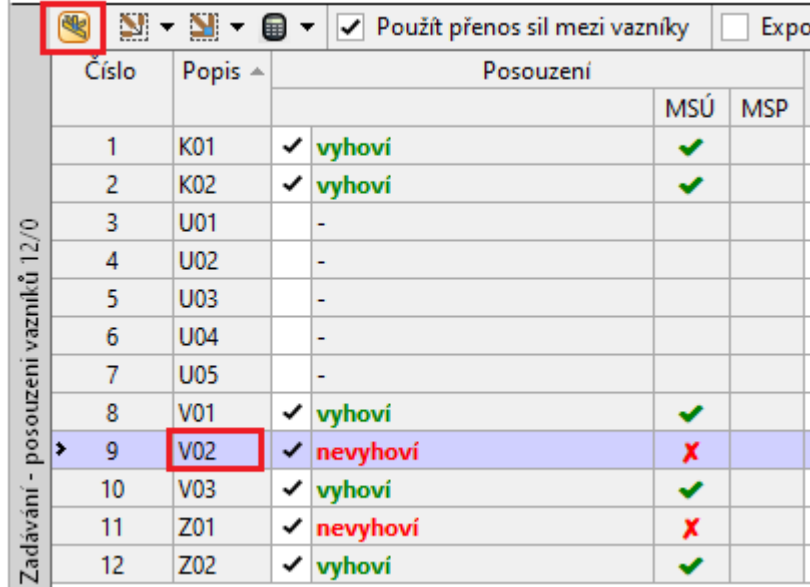

buď ikonou , nebo dvojklikem na řádku řešeného vazníku v tabulce výsledků.

Z podrobných výsledků vypsaných v "Posouzení styčníků" v Truss 2D je patrné, že nevyhovuje otlačení v podpoře, která má šířku 240 mm.

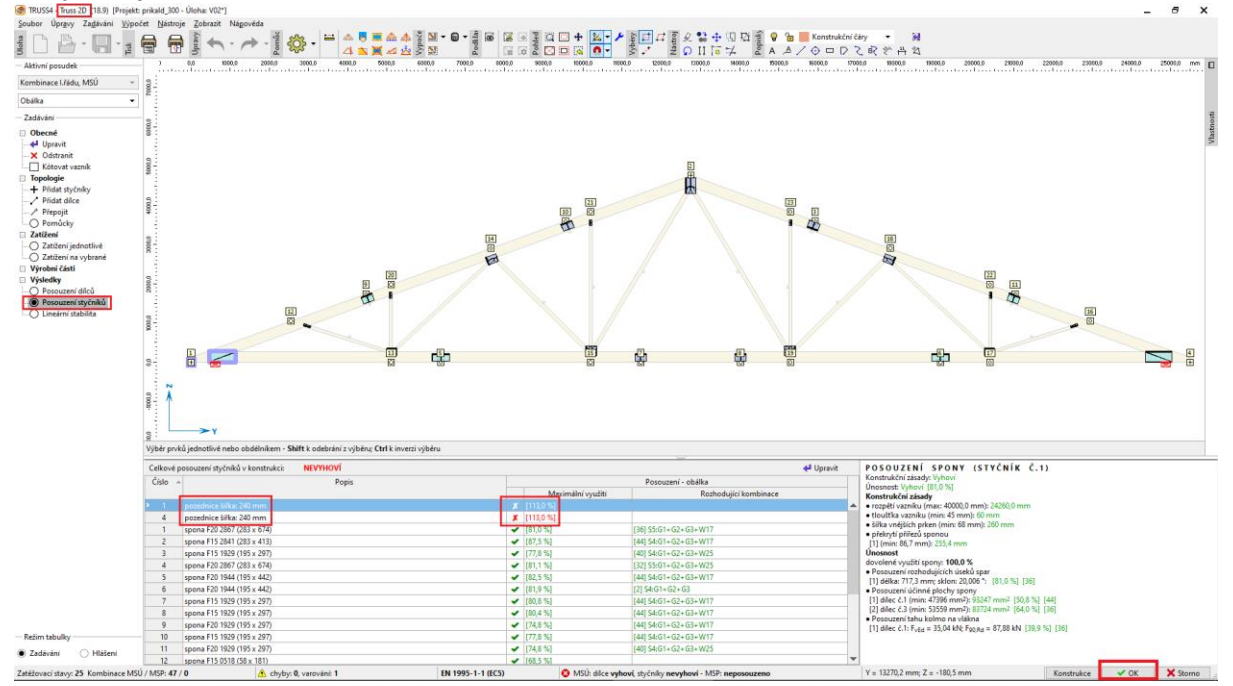

Možností jak řešit otlačení v podpoře je více, my zvolíme variantu rozšíření šířky podpory. Tuto úpravu můžeme udělat také v T2D, ale my jí provedeme zpět v T3D. Zavřeme tedy T2D tlačítkem "OK" v pravém dolním okně T2D.

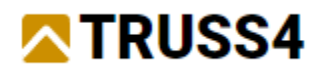

Jsme zpět v Truss 3D (T3D) Back in Truss3D right mouse click on joint 1 (left heel), select "Edit joint" from the context menu and on the "Wall plate" tab change the "Support width" to 280mm.

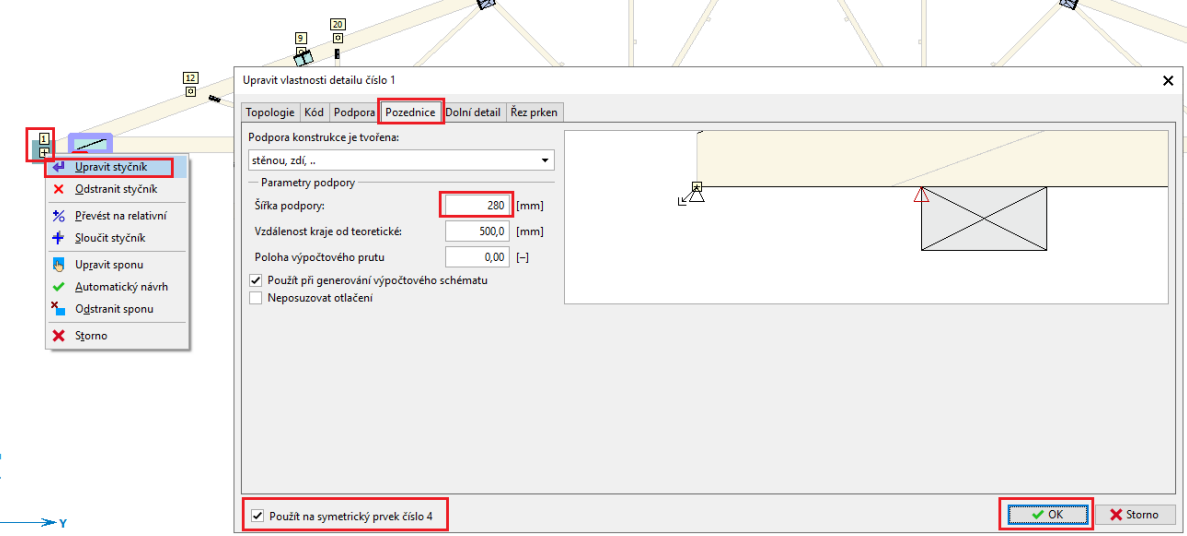

Pokud zaškrtneme volbu "Použít na symetrický prvek číslo 4" v levém dolním rohu, pak se naše úprava aplikuje také na pravou podporu.

Opakovaný návrh a posouzení pouze řešeného (editovaného) vazníku V02 provedeme stiskem klávesy <F8>. Nyní vazník vyhovuje.

*Problematika otlačení se může řešit také alternativními přístupy v nastavení normy.*

Nyní pojďme na návrh ztužujícího vazníku Z01. Dříve než se budeme věnovat výsledkům posouzení, podívejme se na zatížení a kritéria návrhu ztužujících vazníků.<br>@ TRUSS4 - Truss 3D (18.9) [DAFINE\\_TRUSS4\\_TRUSS4\_\HOTLINE\priklad\_300\priklad\_300\priklad\_300\priklad\_300\pri

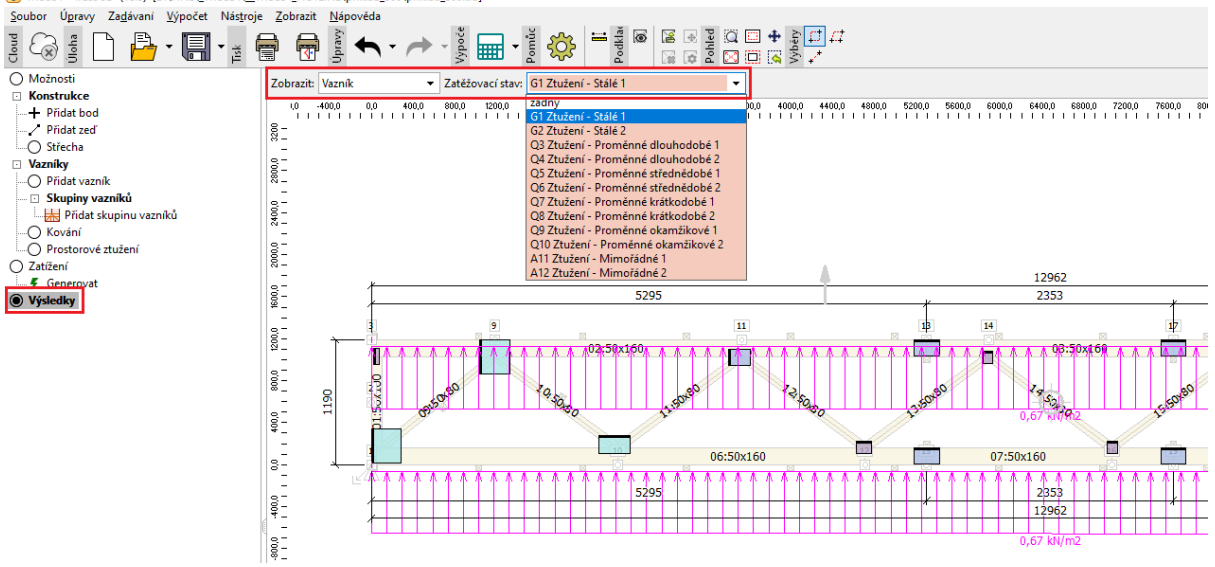

Ztužující vazníky mají výrazně jiné zatěžovací stavy než standardní vazníky. Zatížení působící v obou vodorovných směrech na pásnice jsou výsledkem normálových sil v základních vaznících, které jsou právě ztuženy proti vybočení a odpovídají typu trvání zatížení (stálé, dlouhodobé, střednědobé, krátkodobé, okamžikové, mimořádné).

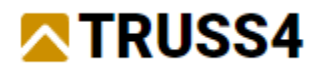

Hodnoty zatížení jsou vypočteny na základě rovnice (9.37) EN 1995-1-1:2010-12, přičemž do výpočtu vstupuje počet vazníků, které mají být ztuženy, průměrná tlaková síla ve ztuženém vazníku a samotná délka ztužení. Tato vypočtená zatížení zohledňují pouze nedokonalosti (prohnutí) pásnic vazníků, nebo od vnějšího zatížení větrem, např. vítr do štítu.

Z výsledků je patrné, že nevyhovují některé styčníkové desky a dále požadavkům nevyhouje celkový průhyb ztužujícího vazníku. Protože v tomto příkladu používáme kompletní a velmi široký sortiment styčníkových desek, výpočet trvá déle než obvykle. Z tohoto důvodu se doporučuje reálně omezený sortiment styčníkových desek, například jeden typ, v tomto případě F15 (tl. 1.5 mm).

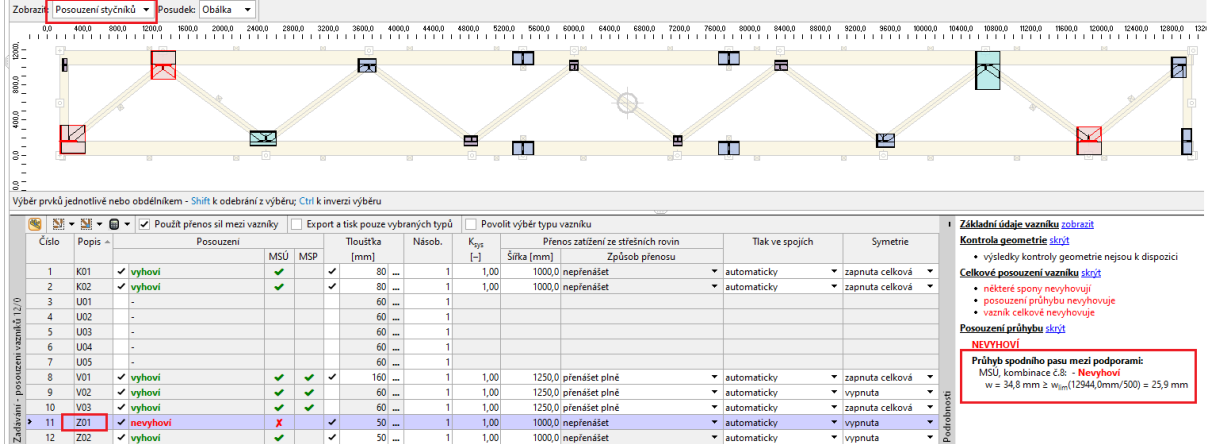

Krajní svislice ztužujícího vazníku musí poskytovat dostatečnou šířku pro spojení se svislým ztužujícím vazníkem, proto je z konstrukčních důvodů zvětšíme na dimenzi 220 mm. Dále obě pásnice se významně podílejí na průhybu ztužujícího vazníku, proto je také ručně na dimenzi 220 mm. Podobně můžeme ručně upravit dimenze výpletu, například by nebyly nutné podélné výztuhy. Tyto a podobné úpravy lze provádět také hromadnými editacemi.

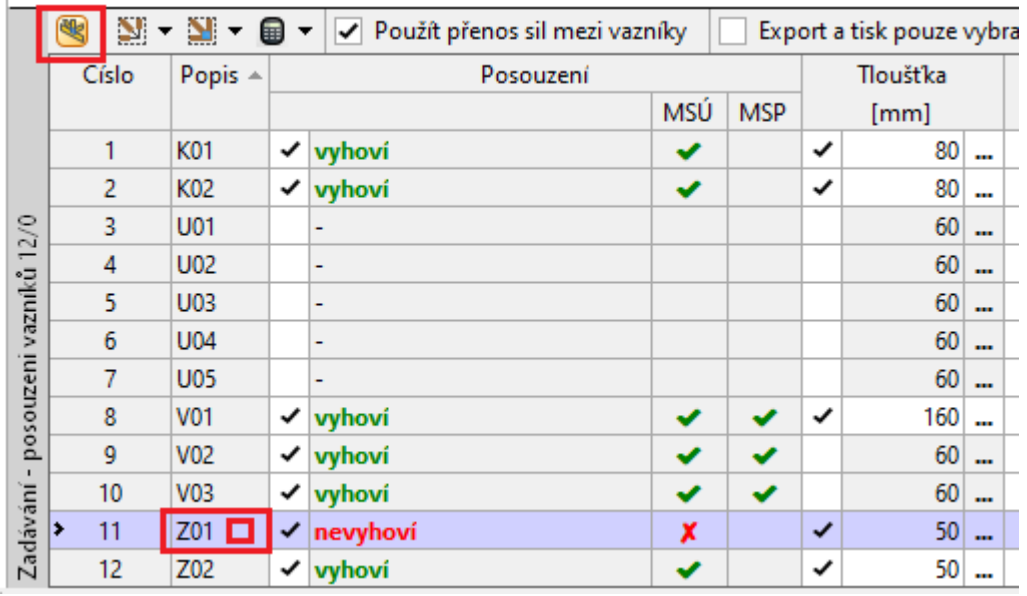

Vazník Z01 otevřeme v Truss 2D dvoj-klikem na řádku ve výsledkách nebo ikonou.

Hromadnou editaci dimenze obvodových prvků provedeme nejprve jejich výběrem a následně zadáním požadovaného paramteru do tabulky "Vlastnosti" vpravo od hlavního modelového prostoru.

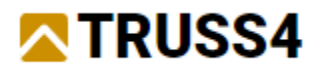

Vybraným obvodovým prvkům změníme dimenzi na 220 mm.

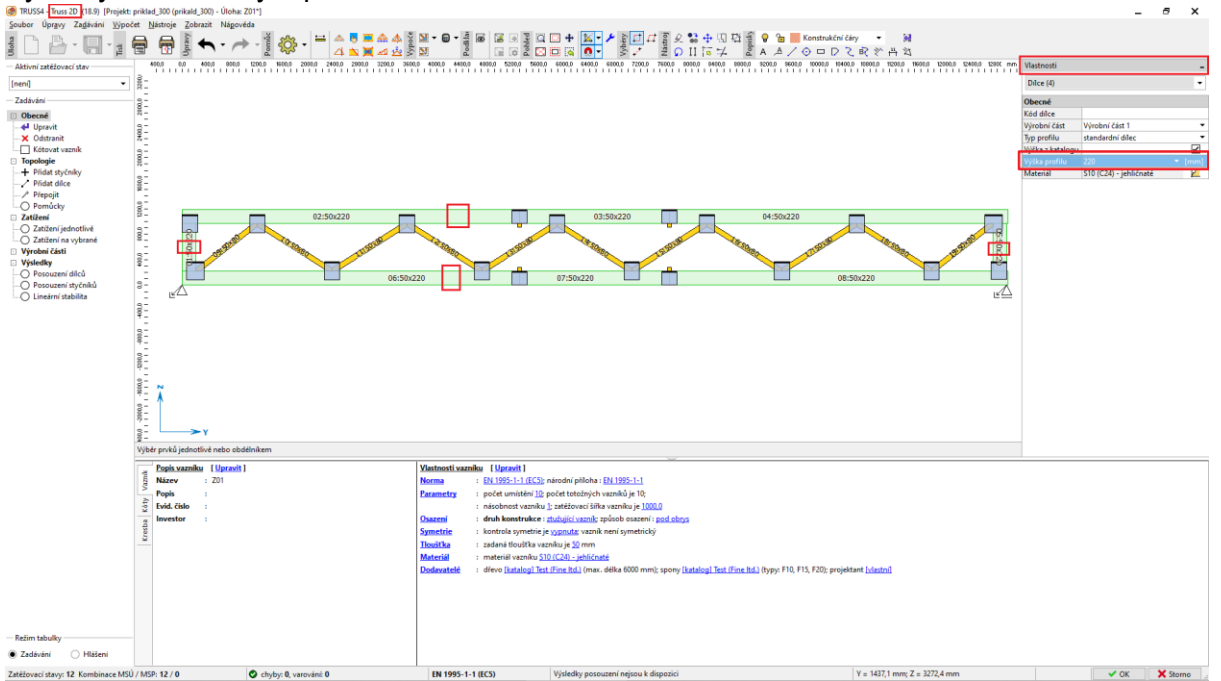

Výběry prvků lze dělat obecně jednotlivým klidáním na objekty, dále tažením obdélníkové oblasti levým tlačítkem myši a to zleva-doprava (všechny objekty, které jsou kompletně celé uvnitř) nebo zprava-doleva (všechny objekty, které jsou uvnitř, nebo se hranic vybraného obdélníku jen dotýkají). Inverze výběrů probíhá současným stiskem tlačítka <Shift> nebo <Ctrl>. Výběry se ruší stiskem klávesy <Esc>.

Stejným způsobem změníme dimenzi středních diagonál na dimenzi 100 mm.<br>Literature manufacture manufacture manufacture manufacture manufacture manufacture manufacture manufacture man

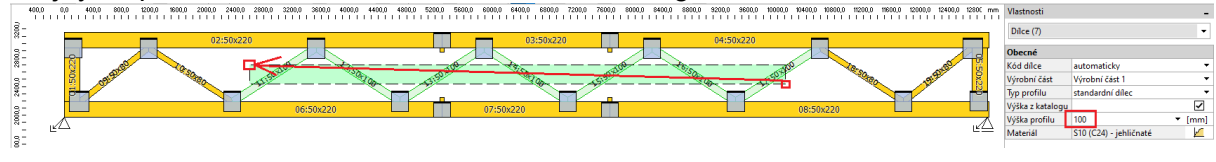

Stejným způsobem změníme dimenzi dvojice krajních diagonál na dimenzi 140 mm.<br>Lävina a martina martina a martina martina martina a martina martina martina martin

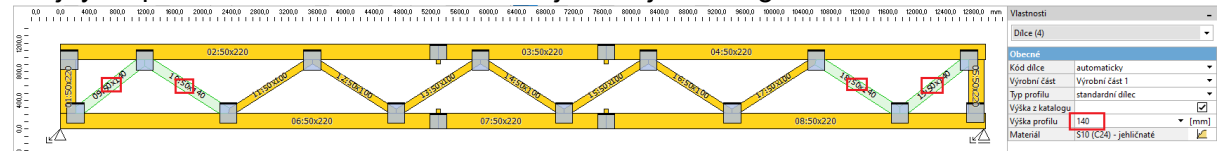

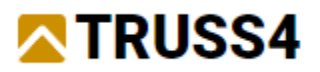

Hromadnou editaci styčníkových desek provedeme označením všech objektů vazníku pomocí klávesové zkratky <Ctrl+A> a volbou a zadáním příslušných hodnot do pravé tabulky "Vlastnosti"/"Spoje"/"Automatický návrh – ne"/"F15" atd.

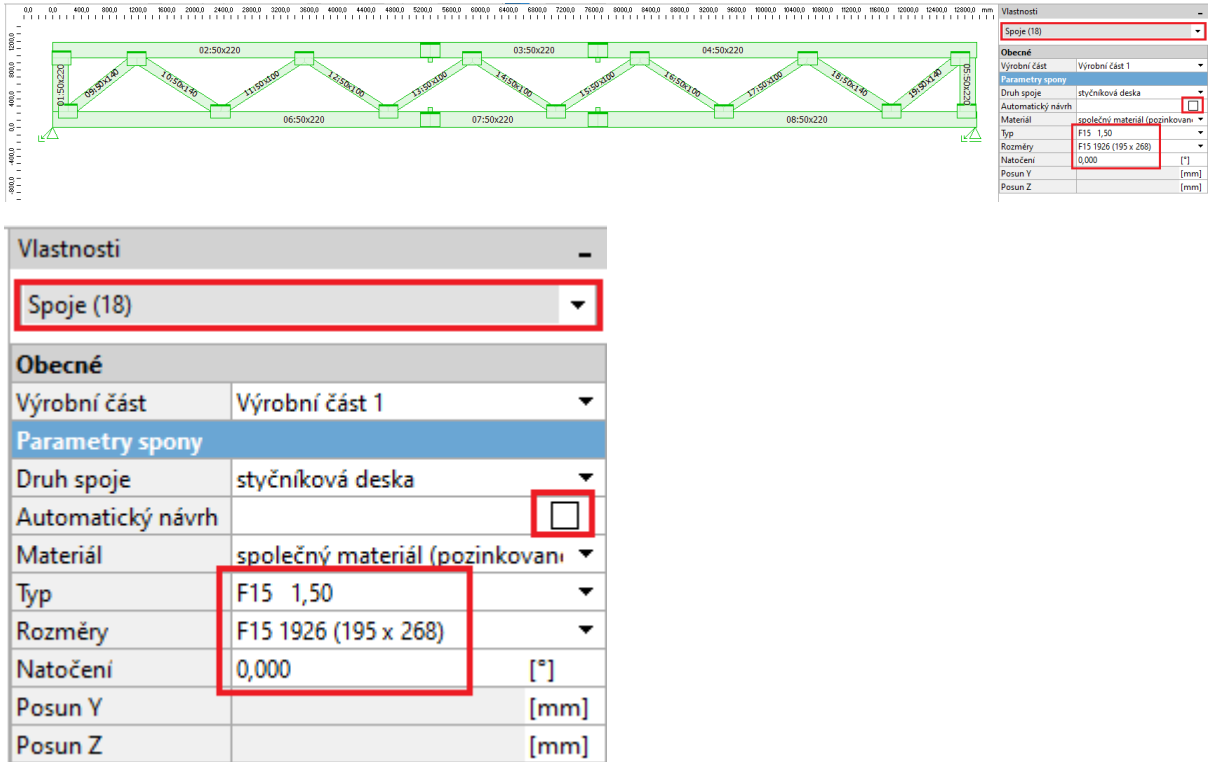

Nakonec můžeme upravit podepření ztužujícího vazníku a podpory odstranit z "dolních" pasů a zadat je na středu krajních svislic, což více odpovídá reálnému působení spojení ztužujících vazníků po celé délce jejich krajní svislice.

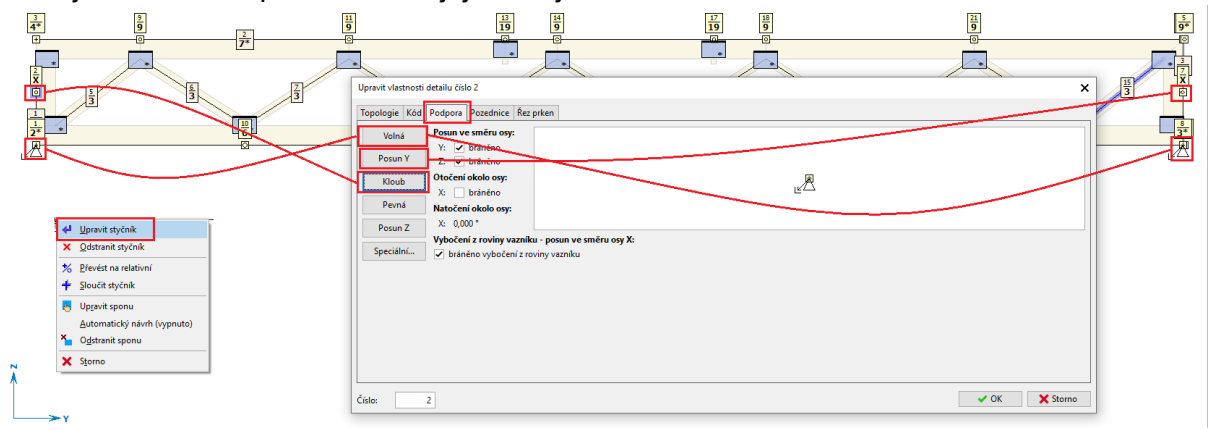

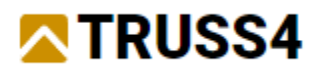

Klikem na tlačítko "OK" v pravém dolním rohu okna T2D se vrátíme do T3D s uložením provedených úprav.

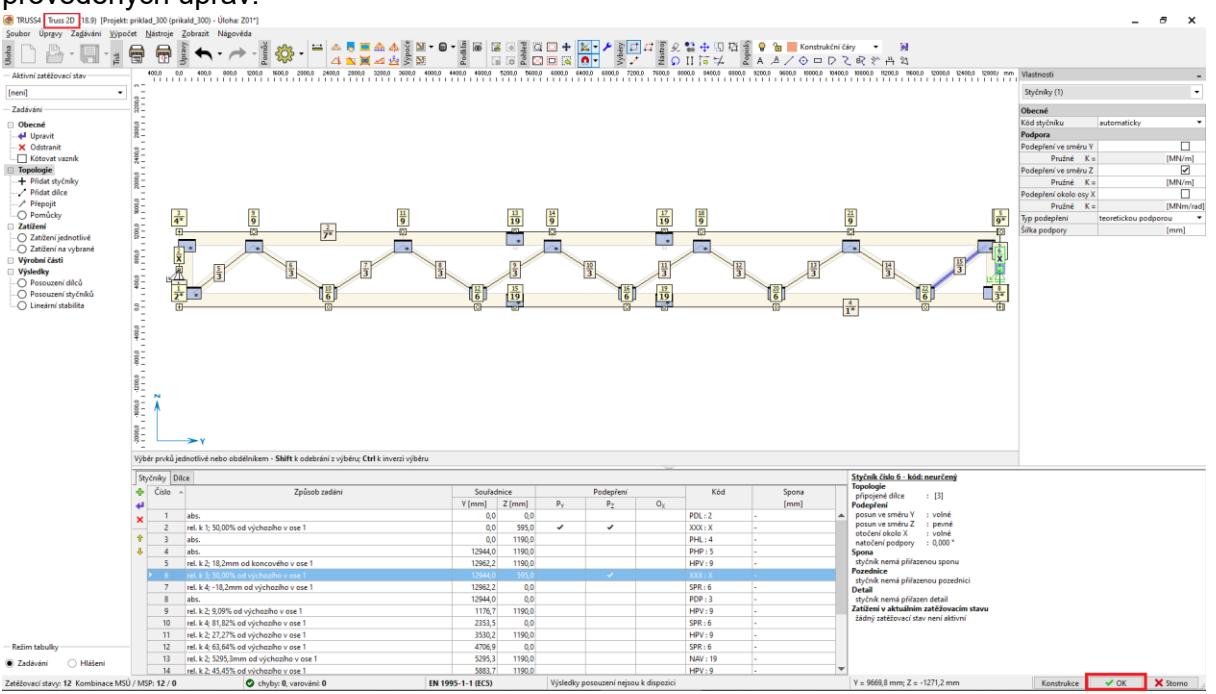

Opakovaný návrh a posouzení pouze řešeného (editovaného) vazníku Z01 provedeme stiskem klávesy <F8>. Nyní vazník vyhovuje.

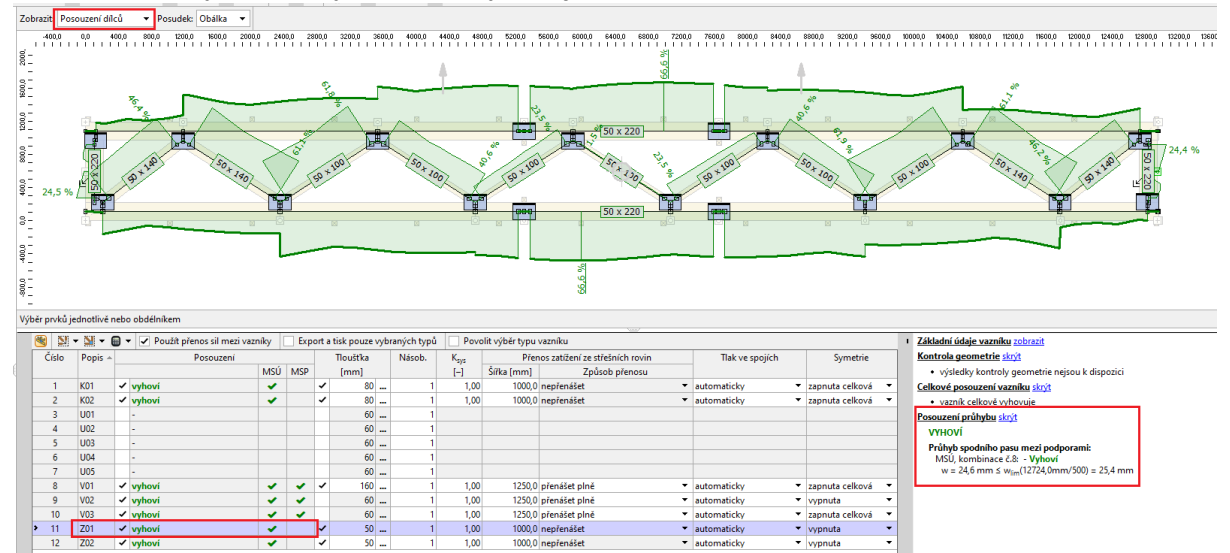

Posouzení deformace ztužujících vazníků se provádí jiným způsobem než u běžných vazníků a to s uvažováním MSÚ (nikoliv MSP). Limit deformace je stanoven na 1/500 rozponu mezi podporami a musí být dodržen, jinak by průhyb horních pasů základních vazníků překročil limity, pro které platí vzorec (9.37), což by mělo za následek větší zatížení ztužujícího vazníku.

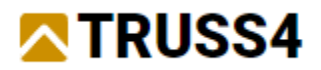

Nakonec je ještě vraťme k svislým vazníkům ztužení v místě podpor K01 a K02. Kvůli malé výšce byl původně skupinou automaticky zvolen typ generátoru "spodní pás".

*Pro řešení vazníků ztužení v místě podpor má uživatel různé možnosti typu vazníku a to nejčastěji tyto:*

- *"spodní pás" – obvykle při malých výškách*
- *"horní pás/krokev" – obvykle při malých výškách*
- *"přímopasý" – nejčastější řešení, vždy, pokud se do dané výšky vejde*

Změníme tedy typ generátoru vazníků K01 a K02 z původně automatického "spodní pás" na "horní pás/krokev" a to editací libovolného umístění vazníků K01 a K02. V záložce "Vazník", zaškrtneme typ generátoru a z roletkového menu vybereme "horní pás/krokev" a vazník přegenerujeme klikem na položku "Vytvořit vazník č.1".

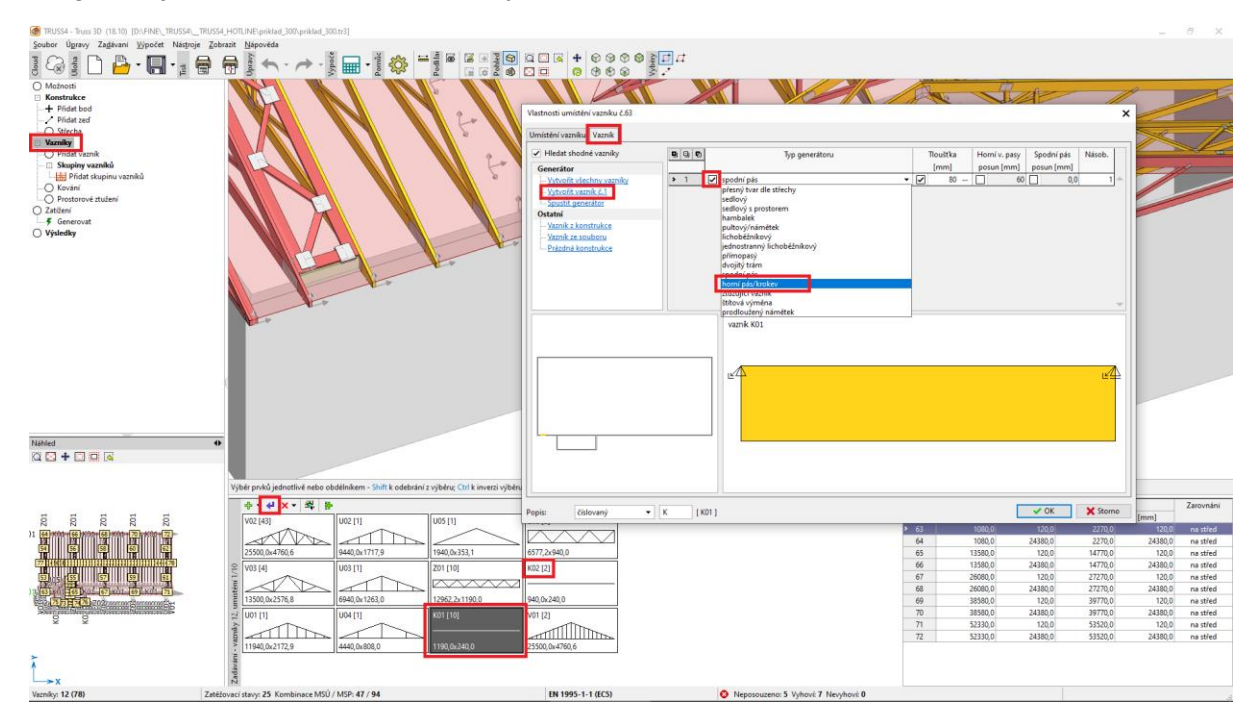

#### Dimenzi průřezu ručně změníme na 240 mm.

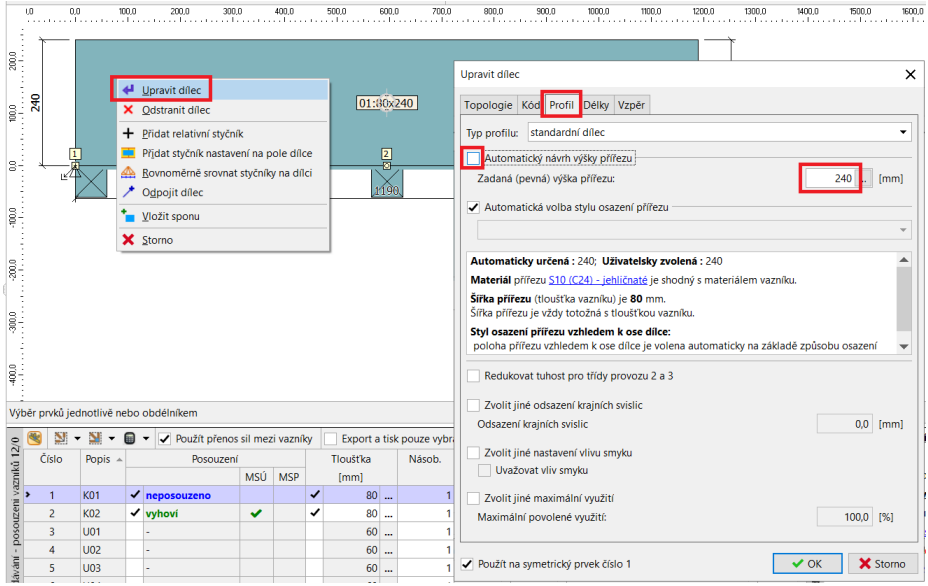

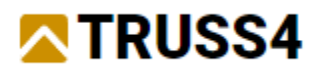

Zatížení vazníků "Ztužení v místě podpor" jsou automaticky předané podporové reakce z vazníků "Ztužení v rovině střechy".

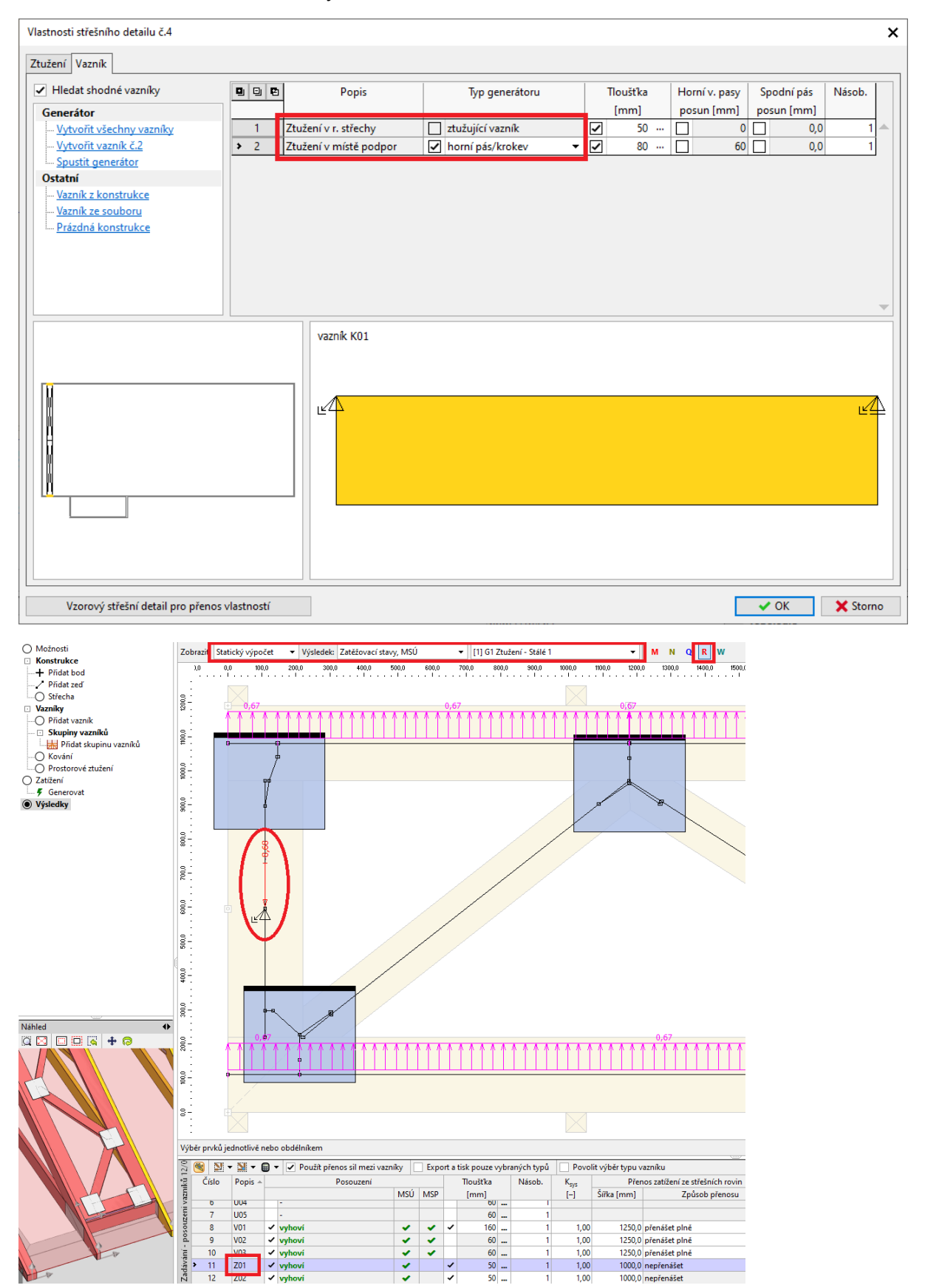

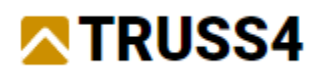

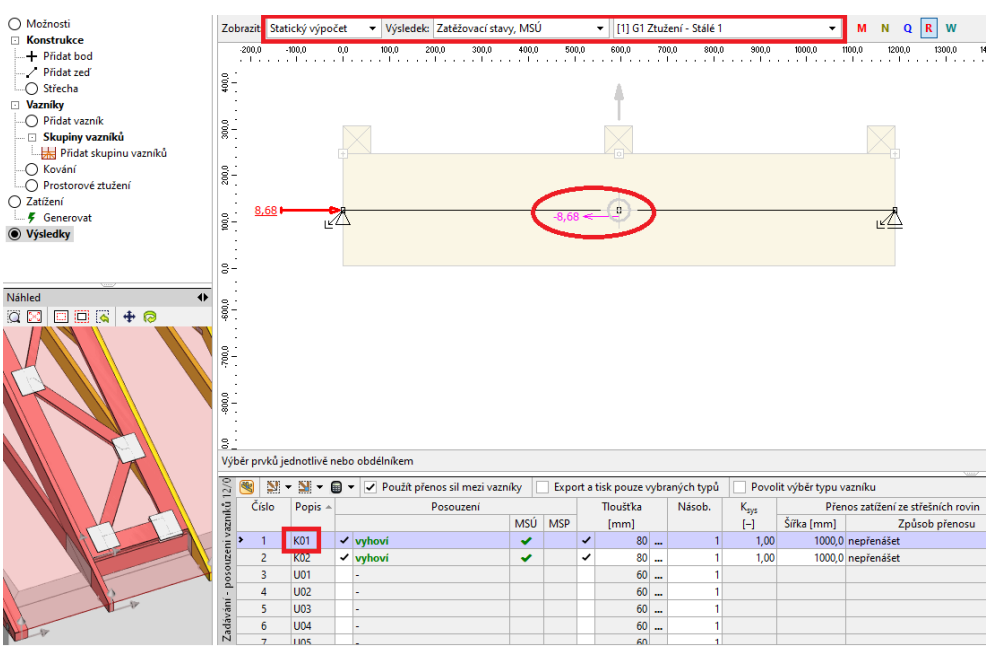

Dalšími kroky pro dokončení této úlohy by byla tvorba výrobní a montážní dokumentace, generování exportních souborů pro pily, lasery, lisy apod., což už ale není předmětem tohoto manuálu. Tyto postupy naleznete v inženýrském manuálu č. 01.

Další inženýrské manuály naleznete na [https://www.fine.cz/.](https://www.fine.cz/)